# **COMPAQ**

# **Professional Workstation AP500**

Reference Guide

Second Edition (February 1999) Part Number 338521-002 Compaq Computer Corporation

#### **Notice**

The information in this publication is subject to change without notice.

COMPAQ COMPUTER CORPORATION SHALL NOT BE LIABLE FOR TECHNICAL OR EDITORIAL ERRORS OR OMISSIONS CONTAINED HEREIN, NOR FOR INCIDENTAL OR CONSEQUENTIAL DAMAGES RESULTING FROM THE FURNISHING, PERFORMANCE, OR USE OF THIS MATERIAL. THIS INFORMATION IS PROVIDED "AS IS" AND COMPAQ COMPUTER CORPORATION DISCLAIMS ANY WARRANTIES, EXPRESS, IMPLIED OR STATUTORY AND EXPRESSLY DISCLAIMS THE IMPLIED WARRANTIES OF MERCHANTABILITY, FITNESS FOR PARTICULAR PURPOSE, GOOD TITLE AND AGAINST INFRINGEMENT.

This publication contains information protected by copyright. No part of this publication may be photocopied or reproduced in any form without prior written consent from Compaq Computer Corporation.

© 1999 Compaq Computer Corporation. All rights reserved. Printed in the U.S.A.

The software described in this guide is furnished under a license agreement or nondisclosure agreement. The software may be used or copied only in accordance with the terms of the agreement.

Compaq, Fastart, ROMPaq, QVision, SmartStart, NetFlex, QuickFind, PaqFax, registered United States Patent and Trademark Office.

Netelligent, SoftPaq, QuickLock, PowerStorm are trademarks and/or service marks of Compaq Computer Corporation.

Microsoft, MS-DOS, Windows, and Windows NT are registered trademarks of Microsoft Corporation.

Other product names mentioned herein may be trademarks and/or registered trademarks of their respective companies.

Compaq Professional Workstation AP500 Reference Guide

Second Edition (February 1999) Part Number 338521-002

# **Contents**

| About This Guide                     |      |
|--------------------------------------|------|
| Text Conventions                     | i    |
| Symbols in Text                      |      |
| Symbols on Equipment                 | X    |
| Getting Help                         | xi   |
| Compaq Website                       | xi   |
| Telephone Numbers                    | xi   |
| Chapter 1                            |      |
| Product Features                     |      |
| Standard Features                    |      |
| SmartStart for Workstations          | 1-5  |
| Front Panel Components               | 1-0  |
| Rear Panel Components                | 1-8  |
| Side View Components                 | 1-10 |
| Keyboard and Mouse                   | 1-1  |
| Special Mouse Functions              | 1-11 |
| Special Keyboard Functions           | 1-11 |
| Windows Logo Key                     | 1-14 |
| Keyboard Lights                      | 1-1: |
| Chapter 2                            |      |
| Compaq Setup and Diagnostic Software |      |
| Accessing the Compaq Utilities Menu  | 2    |
| Computer Setup                       |      |
| Computer Checkup (TEST)              |      |
| View System Information (INSPECT)    |      |
| Create a Diagnostics Diskette        |      |
| Manage a Diagnostics Partition       |      |
| Exit from This Utility               |      |
| ROM BIOS                             |      |
| Power-On Self-Test                   |      |
| Runtime Services                     |      |
| Upgrading the ROM BIOS               |      |
| Boot Block ROM                       | 2-11 |

## Chapter 3

| Intelligent Manageability                                          |      |
|--------------------------------------------------------------------|------|
| Asset Management                                                   | 3-2  |
| Compaq Diagnostics for Windows NT                                  | 3-3  |
| Fault Management                                                   |      |
| SMART III Hard Drive Fault Prediction                              | 3-5  |
| ECC Fault Prediction and Prefailure Warranty                       | 3-5  |
| Proactive Backup                                                   | 3-6  |
| Surge-Tolerant Power Supply                                        | 3-6  |
| Thermal Sensor                                                     | 3-6  |
| Security Management                                                | 3-7  |
| Disabling Diskette Boot or Diskette Write                          | 3-8  |
| Disabling a Serial Port or Parallel Port                           | 3-9  |
| Password Security                                                  | 3-10 |
| QuickLock/QuickBlank                                               | 3-16 |
| Cable Lock Provision                                               | 3-18 |
| Configuration Management                                           | 3-20 |
| Upgrading the ROM                                                  |      |
| FailSafe Boot Block ROM                                            | 3-23 |
| Remote Security Management                                         | 3-25 |
| Remote Wakeup and Remote Shutdown                                  | 3-26 |
| Power Management                                                   | 3-27 |
| Advanced Configuration and Power Interfaces (ACPI)-Ready Hardware  | 3-28 |
| Compaq Support Software CD Kit and Support from the Compaq Website | 3-29 |
| Integration Management                                             | 3-30 |
| Desktop Management Interface                                       | 3-30 |
| Compaq Management Agents for Workstations                          |      |
| Compaq Management Solutions Partners Program                       | 3-31 |
| Chapter 4                                                          |      |
| Network Communications                                             |      |
| Connecting to an Ethernet Network                                  | 4-2  |
| Installing the Network Driver                                      | 4-2  |

| Chapter 5                                                             |            |
|-----------------------------------------------------------------------|------------|
| CD-ROM Drive and PremierSound Audio System                            |            |
|                                                                       | 5 1        |
| Using the Tray-Load CD-ROM Drive                                      |            |
| Using CD-ROM Software                                                 |            |
| Using Audio CDs                                                       |            |
| CD-ROM Drive Precautions                                              |            |
| ·                                                                     |            |
| Chapter 6                                                             |            |
| Hardware Upgrade Preparations                                         |            |
| Installation Sequence                                                 | 6-2        |
| Reconfiguring the Workstation                                         |            |
| Removing the Side Access Panel                                        |            |
| Removing the Front Bezel                                              |            |
| Identifying Internal Components                                       |            |
| Removing the Expansion Board Assembly                                 |            |
| Reinstalling the Expansion Board Assembly                             |            |
| Removing the Removable Hard Drive Cage                                |            |
| Reinstalling the Removable Hard Drive Cage                            |            |
| Identifying the System Board Components                               |            |
| Chapter 7                                                             |            |
| •                                                                     |            |
| Memory Upgrades                                                       | <b>.</b> . |
| Installing Additional Memory                                          |            |
| Important Guidelines for DIMM Installation                            |            |
| Installing DIMM Modules                                               | 7-3        |
| Chapter 8                                                             |            |
| Drives                                                                |            |
| Installing Additional Drives                                          | 8-1        |
| Removing a Blank Drive Bezel                                          |            |
| Removing a Cooling Shield                                             |            |
| Locating the Hardware Screws                                          |            |
| Installing a 7200 rpm Hard Drive in Bays 5 or 6                       |            |
| Installing a 10,000 rpm Hard Drive in Bays 5 or 6                     |            |
| Installing a Hard Drive in the Removable Hard Drive Cage (Bays 1 - 3) |            |

| <b>Drives</b> continued                                                            |      |
|------------------------------------------------------------------------------------|------|
| SCSI Cable and Guidelines                                                          | 8-15 |
| SCSI Cables                                                                        | 8-15 |
| SCSI Guidelines for Installing SCSI Devices                                        | 8-16 |
| SCSI Guidelines for Optimizing Performance                                         | 8-17 |
| Chapter 9                                                                          |      |
| Expansion Boards                                                                   |      |
| Identifying the PCI and ISA Expansion Slots                                        | 9-2  |
| Installing a PCI or an ISA Expansion Board                                         |      |
| Identifying the Accelerated Graphics Port (AGP) Graphics Controller Expansion Slot |      |
| Installing and Removing an AGP Graphics Controller                                 |      |
| Installing a Wide-Ultra2 PCI Controller                                            |      |
|                                                                                    |      |
| Chapter 10                                                                         |      |
| •                                                                                  |      |
| Processors                                                                         | 10.1 |
| Installing an Additional Pentium II Processor                                      |      |
| Installing an Additional Pentium III Processor                                     |      |
| Upgrading the Processor                                                            | 10-6 |
| Chapter 11                                                                         |      |
| Troubleshooting                                                                    |      |
| Checklist for Minor Problems                                                       | 11 1 |
| Troubleshooting Common Problems                                                    |      |
| Minor Problems                                                                     |      |
| Diskette Drive Problems                                                            |      |
| Display Problems                                                                   |      |
| Audio Problems                                                                     |      |
| Printer Problems 1                                                                 |      |
| Hardware Installation Problems                                                     |      |
| Network Problems. 1                                                                |      |
| Memory Problems 1                                                                  |      |
| CD-ROM Drive Problems                                                              |      |
| CD-KOW DIVE I TOURIS                                                               | 1-1/ |

| Appendix A                                                                      |             |
|---------------------------------------------------------------------------------|-------------|
| Regulatory Compliance Notices                                                   |             |
| Federal Communications Commission Notice                                        | A-1         |
| Class A Equipment                                                               |             |
| Class B Equipment                                                               |             |
| Modifications                                                                   |             |
| Cables                                                                          |             |
| Declaration of Conformity for Products Marked with FCC Logo, United States Only |             |
| Mouse Compliance Statement                                                      |             |
| Canadian Notice (Avis Canadien)                                                 |             |
| Class A Equipment                                                               |             |
| Class B Equipment                                                               |             |
| European Union Notice                                                           |             |
| Japanese Notice                                                                 |             |
| Taiwan Notice                                                                   | A-5         |
| Laser Devices                                                                   |             |
| Laser Safety Warnings                                                           |             |
| Compliance with CDRH Regulations                                                |             |
| Compliance with International Regulations                                       |             |
| Laser Product Label                                                             | A-7         |
| Laser Information                                                               | A-7         |
| Battery Replacement Notice                                                      | A-8         |
| Appendix B                                                                      |             |
| Electrostatic Discharge                                                         |             |
| Grounding Methods                                                               | рγ          |
| Grounding Methods                                                               | <b>D-</b> 2 |
| Appendix C                                                                      |             |
| Power Cord Set Requirements                                                     |             |
| General Requirements                                                            | C-1         |
| Country-Specific Requirements                                                   |             |
| Appendix D                                                                      |             |
| • •                                                                             |             |
| POST Error Messages                                                             |             |
| Error Messages                                                                  | D-1         |

| Appendix E Installing a New Battery Running Computer Setup | E-1 |
|------------------------------------------------------------|-----|
| Installation Procedures                                    |     |
| Appendix F Workstation Specifications                      |     |
| Index                                                      |     |

#### About This Guide

This guide is designed to be used as step-by-step instructions for installation, and as a reference for operation, troubleshooting, and future upgrades.

#### **Text Conventions**

This document uses the following conventions to distinguish elements of text:

**Keys** Keys appear in boldface. A plus sign (+) between two

keys indicates that they should be pressed

simultaneously.

USER INPUT

User input appears in a different typeface and in

uppercase.

FILENAMES File names appear in uppercase italics.

Menu Options, These appear in initial capital letters and italics.

Command Names, Dialog Box Names

COMMANDS, These always appear in uppercase.

DIRECTORY NAMES, and DRIVE NAMES

Type When you are instructed *to type* information, type the

information without pressing the Enter key.

Enter When you are instructed *to enter* information, type the

information and then press the **Enter** key.

# **Symbols in Text**

These symbols may be found in the text of this guide. They have the following meanings.

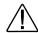

**WARNING:** Indicates that failure to follow directions in the warning could result in bodily harm or loss of life.

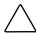

**CAUTION:** Indicates that failure to follow directions could result in damage to equipment or loss of information.

**IMPORTANT:** Presents clarifying information or specific instructions.

**NOTE**: Presents commentary, sidelights, or interesting points of information.

## **Symbols on Equipment**

These icons may be located on equipment in areas where hazardous conditions may exist.

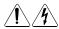

Any surface or area of the equipment marked with these symbols indicates the presence of electrical shock hazards. Enclosed area contains no operator serviceable parts.

**WARNING:** To reduce risk of injury from electrical shock hazards, do not open this enclosure.

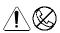

Any RJ-45 receptacle marked with these symbols indicates a Network Interface Connection.

**WARNING:** To reduce risk of electrical shock, fire, or damage to the equipment, do not plug telephone or telecommunications connectors into this receptacle.

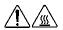

Any surface or area of the equipment marked with these symbols indicates the presence of a hot surface or hot component. If this surface is contacted, the potential for injury exists.

**WARNING:** To reduce the risk of injury from a hot component, allow the surface to cool before touching.

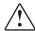

**WARNING:** To reduce the risk of electric shock or damage to the equipment:

- Do not disable the power cord grounding plug. The grounding plug is an important safety feature.
- Plug the power cord into a grounded (earthed) electrical outlet that is easily accessible at all times.
- Disconnect power from the workstation by unplugging the power cord from either the electrical outlet or the workstation.

## **Getting Help**

If you have a problem and have exhausted the information in this guide, you can get further information and other help in the following locations.

#### **Compaq Website**

The Compaq website has information on this product as well as the latest drivers and Flash ROM images. You can access the Compaq website by logging on to the Internet at www.compaq.com.

#### **Telephone Numbers**

For the name of your nearest Compaq Authorized Reseller:

In the United States, call 1-800-345-1518 In Canada, call 1-800-567-1616

For Compaq technical support: In the United States and Canada, call 1-800-652-6672 For Compaq technical support phone numbers outside the United States and Canada, visit the Compaq website at:

www.compaq.com

# **Chapter 1 Product Features**

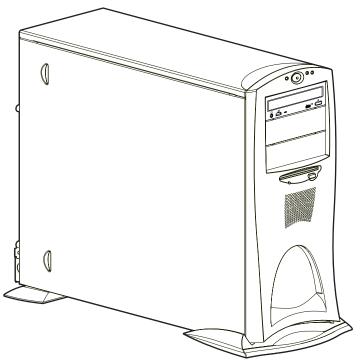

Figure 1-1. Compaq Professional Workstation AP500

#### 1-2 Product Features

### **Standard Features**

The Compaq Professional Workstation AP500 offers the following standard features. Features may vary depending on your model. For a complete listing of the hardware and software installed in your workstation run the INSPECT utility as described in Chapter 2.

Table 1-1 Compaq Professional Workstation AP500 Standard Features

| Feature                                       | Description                                                                                                    |
|-----------------------------------------------|----------------------------------------------------------------------------------------------------|
| Processors                                    | 400-MHz or 450-MHz Intel Pentium II or 500-MHz<br>Pentium III embedded termination                                                                                                    |
| Number of Processors                          | One processor, upgradable to two                                                                                                    |
| L2 Cache Size                                 | 512 KB                                                                                                    |
| Memory                                        | 100-MHz ECC registered SDRAM DIMM, 4 DIMM sockets, upgradable to 1GB                                                                                                    |
| Optional Memory<br>Upgrades                   | Supports 100-MHz ECC 32-MB, 64-MB, 128-MB, or 256-MB Registered SDRAM DIMMs                                                                                                    |
| Memory Controller                             | 800MB/s single channel memory controller                                                                                                    |
| Error Checking and<br>Correcting (ECC) Memory | Uses an encoding scheme for memory error detection and correction. (Specifically, this feature detects and corrects all single-bit memory errors, and detects and reports double-bit errors.) |
| Graphics Controller                           | 2D, 2D/3D, or 3D graphics controllers                                                                                                    |
| Expansion Slots                               | 6 slots total: 3 dedicated PCI, 1 PCI/ISA shared, 1 dedicated ISA, 1 AGP (all connectors populate full length cards)                                                                          |
| Drive Controller                              | IDE Controller, Wide-Ultra SCSI, Wide-Ultra2 SCSI                                                                                                    |

Continued

#### Compaq Professional Workstation AP500 Standard Features Continued

| Feature                               | Description                                                                                                    |
|---------------------------------------|----------------------------------------------------------------------------------------------------|
| Network Controller                    | Compaq NC3161 Fast Ethernet Network Interface Controller (10/100 Mb/s autosensing Ethernet controller) PCI card with Wake-on-LAN                                                                       |
| Hard Drive Types                      | Wide-Ultra2 SCSI Hard Disk Drive, Wide-Ultra SCSI (1") Hard Disk Drive, UATA Hard Disk Drive                                                                                                    |
| Secondary Storage                     | 3.5-inch diskette drive<br>CD-ROM drive                                                                                                    |
| Drive Bays                            | Seven drive bays                                                                                                    |
| Standard External<br>Connectors/Jacks | Serial (two available) Parallel USB-hardware ready (two available) External Wide-Ultra SCSI Ethernet (RJ-45) Headphone and microphone jacks Line in/line out Keyboard Mouse VGA (AGP on select models) |
| Audio                                 | PremierSound with fixed equalization<br>ESS 1869 audio driver<br>external speaker output                                                                                                    |
| ROM                                   | Software upgradable ROM via ROMPaq Utility                                                                                                    |
| Power Supply                          | 325-Watt power supply with Power Factor Correction (PFC)                                                                                                    |
| Software                              | Microsoft Windows NT Workstation 4.0 (Windows 2000-<br>ready) and Compaq support software (preinstalled)                                                                                               |

Continued

#### **1-4** Product Features

#### Compaq Professional Workstation AP500 Standard Features Continued

| Feature                | Description                                                 |  |
|------------------------|-------------------------------------------------------------|--|
| Intelligent Management | Remote ROM update                                           |  |
|                        | Remote Security Management                                  |  |
|                        | Remote Wakeup and Remote Shutdown                           |  |
|                        | Establishment of Power Management Settings                  |  |
|                        | Advanced Configuration and Power Interface (ACPI) capable   |  |
|                        | Enhanced Support Software CD and support from Compaq        |  |
|                        | website                                                     |  |
|                        | DMI 2.0                                                     |  |
|                        | For more information, see Chapter 3.                        |  |
| Asset Management       | Compaq Diagnostics for Windows NT                           |  |
|                        | For more information, see Chapter 3.                        |  |
| Security Features      | Keyboard password                                           |  |
| ,                      | Administrator password                                      |  |
|                        | QuickLock /QuickBlank                                       |  |
|                        | Diskette Write Control                                      |  |
|                        | Diskette Boot Control                                       |  |
|                        | Serial Interface Control                                    |  |
|                        | Security Lock Provision                                     |  |
| Diagnostic Tools       | Power-On Self-Test (POST)                                   |  |
|                        | Diagnostics (DIAGS)                                         |  |
|                        | Computer Setup and Inspect                                  |  |
|                        | ROMPaq utilities to upgrade ROM                             |  |
| Warranty               | 3-year limited (3/1/1): Three years Free Parts/ 1 year Free |  |
| •                      | Labor On-site/ 1 year Free Labor Carry-in                   |  |

#### **SmartStart for Workstations**

If the preinstalled software on your workstation has been deleted, you can reinstall Microsoft Windows NT Workstation and the Compaq support software, using SmartStart for Workstations. For more information about SmartStart for Workstations, refer to the *Software Installation Guide* shipped with the workstation. There are also online help files located on the SmartStart for Workstations CD.

For information about the graphics controller installed on your workstation, refer to the appropriate guide on the SmartStart for Workstations CD under X:\DOCS\GRAPHICS, where X is your CD-ROM drive designation. To view one of the .pdf files, use Adobe Acrobat Reader. To install Adobe Acrobat Reader, refer to the *Software Installation Guide*.

# **Front Panel Components**

The following figure identifies the front panel components. See Table 1-2 for a description of each component.

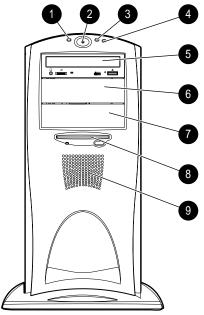

Figure 1-2. Identifying front panel components

#### Table 1-2 Front Panel Components

| Ref.       | Component                        | Description                                                                                                    |
|------------|----------------------------------|----------------------------------------------------------------------------------------------------|
| 0          | Power on/off LED                 | After plugging the power cord into a grounded AC outlet and the workstation, if the LED is:  Off—Workstation is ready to be powered up.  Steady Amber—The expansion board assembly is not seated properly. |
|            |                                  | After pressing the power button, if the LED is: Steady Green—Workstation is turned on, and the expansion board assembly is seated properly.  Blinking green—Workstation is in standby mode                 |
| 0          | Power button                     | Turns the workstation on or off                                                                                                    |
| 6          | Hard drive activity LED          | When lit, indicates the workstation is reading or writing data to the hard drive(s)                                                                                                    |
| 4          | Network activity LED             | When lit, indicates the workstation is receiving or sending data on the network                                                                                                    |
| 6          | Bay 4                            | 5.25-inch, half-height drive bay for CD-ROM drive                                                                                                    |
| 6          | Bay 5*                           | 5.25-inch, half-height drive bay                                                                                                    |
| •          | Bay 6*                           | 5.25-inch, half-height drive bay                                                                                                    |
| 6          | Bay 7                            | 3.5-inch, third-height drive bay for diskette drive                                                                                                    |
| 0          | Speaker                          | PremierSound with fixed equalization                                                                                                    |
| * An optio | nal Zip drive can be installed i | in these bays.                                                                                                    |

# **Rear Panel Components**

The following figure illustrates the location of the external connectors and jacks. See Table 1-3 for a description of each component.

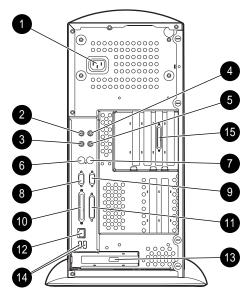

Figure 1-3. Identifying rear panel components

# Table 1-3 Rear Panel Components

| Ref. | Component                | Function                                                                                       |
|------|--------------------------|------------------------------------------------------------------------------------------------|
| 0    | Power cord connector     | Connects the power cord                                                                        |
| 0    | Headphone jack           | Connects to headphones                                                                         |
| •    | Audio line-out connector | Connects to an external amplifier that powers additional speakers or a tape deck for recording |

Continued

#### Rear Panel Components Continued

| Ref.     | Component                    | Function                                                               |
|----------|------------------------------|------------------------------------------------------------------------|
| 4        | Microphone jack              | Connects to a microphone                                               |
| 6        | Audio line-in connector      | Connects a device that supplies sound such as a tape deck or CD player |
| 6        | Keyboard connector           | Connects to a keyboard (orange icon)                                   |
| •        | Mouse connector              | Connects to a mouse (green icon)                                       |
| 8        | Serial connector             | Connects to a serial device                                            |
| 9        | Serial connector             | Connects to a serial device                                            |
| 0        | Wide-Ultra SCSI<br>connector | Connects to a SCSI device                                              |
| 0        | Parallel connector           | Connects a parallel device such as a printer                           |
| Ø        | RJ-45 connector              | Connects to the Ethernet network                                       |
| ₿        | VGA (AGP) connector          | Connects to a monitor                                                  |
| 4        | USB connectors (2)           | Connect to USB devices                                                 |
| <b>6</b> | Wide-Ultra2 SCSI             | Connects to external SCSI devices                                      |

# **Side View Components**

Figure 1-4 identifies the components from the side view of the workstation and with the side access panel removed. See Table 1-4 for a description of each component.

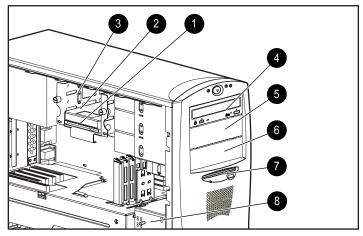

Figure 1-4. Identifying components from side view

# Table 1-4 Side View Components

| Ref. | Component                    | Description                                        |
|------|------------------------------|----------------------------------------------------|
| 0    | Bay 1                        | 3.5-inch drive; part of removable hard drive cage. |
| 0    | Bay 2                        | 3.5-inch drive; part of removable hard drive cage. |
| 6    | Bay 3                        | 3.5-inch drive; part of removable hard drive cage. |
| 4    | Bay 4                        | 5.25-inch, half-height drive bay CD-ROM drive      |
| 6    | Bay 5                        | 5.25-inch, half-height drive bay                   |
| 6    | Bay 6                        | 5.25-inch, half-height drive bay                   |
| 0    | Bay 7                        | 3.5-inch, third-height drive bay, diskette drive   |
| 8    | Air plenum (cooling chamber) | Fan provides cooling for internal components       |

# **Keyboard and Mouse**

The Compaq Professional Workstation AP500 ships with a keyboard and a three-button mouse.

#### **Special Mouse Functions**

Most software applications support the use of a mouse. The functions assigned to each mouse button depend on the software application you are using.

The Logitech OEM MouseWare software provides special drivers and an applet that allows you to define the functionality of the mouse buttons. For more information on installing this software, refer to the *Workstation Software Reference* located on the SmartStart for Workstations CD at *X:/DOCS/REFERENC/INDEX.HTM*, where X is your CD-ROM drive designation.

#### **Special Keyboard Functions**

Some keys on the keyboard provide special functions, depending on the software application you are using. The following figure identifies all special function keys. See Table 1-5 for a description of each key.

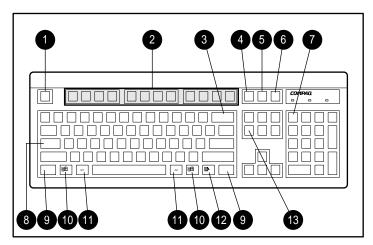

Figure 1-5. Identifying special function keys

#### 1-12 Product Features

#### Table 1-5 Special Function Keys

| Ref. | Key         | Function                                                                                                    |
|------|-------------|----------------------------------------------------------------------------------------------------|
| 0    | Esc         | Often assigned a specific task by the application. Frequently used as an exit key (for quitting an application), for moving back one screen, or for canceling a command.                                  |
| 2    | F1 - F12    | Used for specific effects in applications and operating systems. Refer to the application software documentation.                                                                                         |
| 6    | Backspace   | Moves the cursor left and deletes characters as it moves to the left.                                                                                                    |
| 4    | Print Scrn  | Depending on the software you are using, prints the displayed screen to a printer. Using this key may not print the entire file.                                                                          |
| 6    | Scroll Lock | When the Scroll Lock light is on, the screen is prevented from scrolling.                                                                                                    |
| 6    | Pause       | Temporarily suspends screen scrolling or some operations.                                                                                                    |
| •    | Num Lock    | When the Num Lock light is on, the numeric keypad is activated and the arrow keys are deactivated. (The arrow keys to the left of the keypad perform the same functions as the arrow keys on the keypad.) |
| 8    | Caps Lock   | When the Caps Lock light is on, all letters typed are capitalized.                                                                                                    |
| 9    | Ctrl        | Used in combination with another key, its effect depends on the application software you are using.                                                                                                    |

Continued

#### **Special Function Keys** Continued

| Ref.     | Key              | Function                                                                                                    |  |
|----------|------------------|----------------------------------------------------------------------------------------------------|--|
| 0        | Windows<br>Logo* | Used to open the Start menu in Windows NT Workstation. Used in combination with other keys to perform other functions. (See next table.)              |  |
| 0        | Alt              | Used in combination with another key, its effect depends on the application software you are using.                                                   |  |
| Ø        | Application*     | Used (like the right mouse button) to open pop-up menu in a Microsoft Office application. May perform other functions in other software applications. |  |
| <b>®</b> | Delete           | Used to delete characters.                                                                                                    |  |

#### 1-14 Product Features

### **Windows Logo Key**

The following table shows you how to use the Windows Logo key in combination with other keys to perform certain functions in Windows NT.

#### Table 1-6 Key Combinations

| Windows Logo Key Combination      | Function in Windows NT                          |
|-----------------------------------|-------------------------------------------------|
| Windows logo key + F1             | Displays a pop-up menu for the selected object. |
| Windows logo key + <b>Tab</b>     | Activates the next Taskbar button.              |
| Windows logo key + <b>E</b>       | Launches Explore My Computer.                   |
| Windows logo key + <b>F</b>       | Launches Find Document.                         |
| Windows logo key + Ctrl+F         | Launches Find Computer.                         |
| Windows logo key + M              | Minimizes all open applications.                |
| Shift+Windows logo key + <b>M</b> | Undoes Minimize All.                            |
| Windows logo key + R              | Displays Run dialog box.                        |

# **Keyboard Lights**

The following figure identifies the location of the three keyboard lights. For a description of each light, refer to the corresponding table.

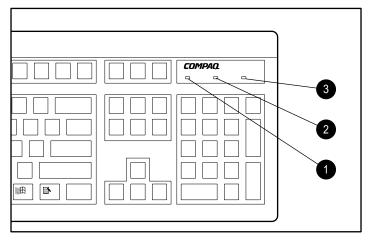

Figure 1-6. Keyboard lights

#### Table 1-7 Keyboard Lights

| Ref. | Description | Function                                                                               |
|------|-------------|----------------------------------------------------------------------------------------|
| 0    | Num Lock    | When Num Lock is enabled (light is on), the numeric keypad is activated.               |
| 0    | Caps Lock   | When the Caps Lock is enabled (light is on), all text appears in uppercase when typed. |
| •    | Scroll Lock | When Scroll Lock is enabled (light is on), the screen is prevented from scrolling.     |

## Chapter 2

# Compaq Setup and Diagnostic Software

Your workstation provides setup and diagnostic utilities that you can use to configure your workstation's hardware, resolve resource conflicts, run diagnostic tests on your workstation, and view information about your workstation. This software includes Compaq Utilities that are preinstalled on a hard drive partition and ROM BIOS (Read Only Memory Basic Input/Output System). This chapter explains how to access the Compaq Utilities menu, describes the options available in Compaq Utilities, and discusses the ROM BIOS.

**NOTE**: If you have reformatted your hard drive and removed the hard drive partition that contains the Compaq Utilities, you can reinstall the partition by using the Compaq SmartStart for Workstations CD, or you can download Setup and User Diagnostics from the Compaq website at www.compaq.com.

**NOTE**: For information on another Compaq diagnostic tool, Compaq Diagnostics for Windows NT, see Chapter 3.

# Accessing the Compaq Utilities Menu

To access the Compaq Utilities menu, follow these steps:

- 1. Turn on or restart the workstation. If Windows NT Workstation is running, click *Start*, *Shut Down*, *Restart the computer*.
- When you see the words "F10=Setup" in the bottom-right corner of the screen, press the F10 key.

**NOTE**: If you do not press the **F10** key while the message is displayed, you must turn the workstation off, then on again, to access the utility.

3. Press the **Enter** key to bypass the title and welcome screen. The Compaq Utilities menu appears.

#### 2-2 Compaq Setup and Diagnostic Software

The Compaq Utilities menu consists of the following choices:

- Computer Setup
- Computer Checkup (TEST)
- View System Information (INSPECT)
- Create a Diagnostics Diskette
- Manage Diagnostics Partition
- Exit from this Utility

These options are described in the following subsections.

#### **Computer Setup**

Computer Setup allows you to configure your workstation's hardware and resolve resource conflicts. Computer Setup provides information you will need about your workstation if you need assistance from Compaq Customer Support. Setup can also be used:

- To change factory default settings, and to set or change the system configuration, which may be necessary when you add or remove hardware.
- To determine if all of the devices installed on the workstation are recognized by the system and functioning properly.
- To determine information about the operating environment of the workstation.
- To solve system configuration errors detected but not automatically fixed during the Power-On Self-Test (POST).
- To establish and manage passwords and other security features.
- To establish and manage energy-saving time-outs.

**IMPORTANT:** Be sure to configure new options and drivers in your operating system after they have been configured by Computer Setup.

#### **Using Computer Setup**

To use Computer Setup, select *Computer Setup* from the Compaq Utilities menu. The following table describes the features available in Computer Setup.

#### Table 2-1 Computer Setup Features

| Task                                                                                                    | Computer Setup Selection                                                                                                    |
|----------------------------------------------------------------------------------------------------|----------------------------------------------------------------------------------------------------|
| View the product name, processor<br>type/speed/stepping, CPU serial number,<br>system ROM date, system board revision,<br>installed memory size, and asset tracking<br>number.                      | Click Built-in Devices, then click System Information.                                                                                            |
| Set the system time and date.                                                                                                    | Click <i>Built-in Devices</i> , then click <i>System Information</i> . Click <i>Date/Time</i> .                                                   |
| Set the Asset Tag. For more information, see section "Security Management" in Chapter 3.                                                                                                    | Click Built-in Devices, then click System Information. Under System Parameters, enter the new Asset Tag.                                          |
| Set the POST mode (QuickBoot or FullBoot) and enable/disable POST messages.                                                                                                    | Click Built-in Devices, then click System Information. Select the appropriate options under Quick Boot and POST Messages Descriptive/Clean Mode.  |
| Set I/O delay and bus priority (ISA/PCI).                                                                                                    | Click <i>Built-in Devices</i> , then click <i>System Information</i> . Under <i>System Parameters</i> , select the appropriate <i>I/O Delay</i> . |
| View the currently installed drive A:<br>(preinstalled diskette drive) and drive B:<br>devices and set resources for diskette drives.                                                               | Click <i>Built-in Devices</i> , then click <i>Storage</i> . The information is displayed under <i>Diskette</i> .                                  |
| Enable/disable diskette booting and diskette writing.  NOTE: After changing the settings for Removable Media, manually turn the workstation off, then back on again for the changes to take effect. | Click Built-in Devices, then click Storage.<br>Select the appropriate option under<br>Removable Media.                                            |

Continued

#### 2-4 Compaq Setup and Diagnostic Software

#### **Computer Setup Features** Continued

| Task                                                                                                    | Computer Setup Selection                                                                                                    |
|----------------------------------------------------------------------------------------------------|----------------------------------------------------------------------------------------------------|
| View information regarding IDE devices connected to the system.  NOTE: ATAPI devices (CD-ROM) are listed as ATAPI devices.                      | Click <i>Built-in Devices</i> , then click <i>Storage</i> . The information is displayed under <i>IDE Devices</i> .                                    |
| Enable/disable IDE drive translation.                                                                                                    | Click Built-in Devices, then click Storage.<br>Under IDE Devices, select IDE Drive<br>Translation.                                                     |
| Specify the boot order of installed peripheral devices (such as diskette drive, hard drive, or CD-ROM drives).                                  | Click Built-in Devices, then click Storage.<br>Click Boot Order.                                                                                       |
| Enable/disable serial and parallel port and/or set resources for onboard system devices (serial port, parallel port, and other system devices). | Click Built-in Devices, then click Communications. Select the appropriate options under Serial Ports or Parallel Port.                                 |
| Set the printer mode (flexible/standard).                                                                                                    | Click Built-in Devices, then click Communications. Under Parallel Port, select the appropriate Bi-directional Port.                                    |
| Set the Num Lock state at power-on.                                                                                                    | Click Built-in Devices, then click Input<br>Devices. Under Keyboard, turn on Num<br>Lock State At Power-on.                                            |
| Disable energy save mode.                                                                                                    | Click Built-in Devices, then click Power Management. Select Energy Save Disabled.                                                                      |
| Select time-out values.  NOTE: These selections appear only when energy save mode is set (default).                                             | Click <i>Built-in Devices</i> , then click <i>Power Management</i> . Under <i>Hard Drive</i> and/or <i>Monitor</i> , select the <i>Time-out</i> value. |
| Enable/disable power LED blink in suspend mode.  NOTE: This selection does not appear if the energy saver mode is disabled.                     | Click Built-in Devices, then click Power<br>Management. Select Blink LED during<br>Energy Save.                                                        |

Continued

#### **Computer Setup Features** Continued

| Task                                                                                                    | Computer Setup Selection                                                                                                |
|----------------------------------------------------------------------------------------------------|----------------------------------------------------------------------------------------------------|
| Enable the Power-on Password. For more information, see the section "Security Management" in Chapter 3.                                                               | Click Built-in Devices, then click Security<br>Management. Under Power-on Password,<br>click Set.                       |
| Enable/disable network server mode, keyboard QuickLock, and QuickLock in energy saver mode. For more information, see the section "Security Management" in Chapter 3. | Click Built-in Devices, then click Security Management. Under Power-on Password, select the appropriate options.        |
| <b>NOTE:</b> These selections appear only if a Power-on Password is set.                                                                                              |                                                                                                    |
| Enable the Setup (administrator) Password. For more information, see the section "Security Management" in Chapter 3.                                                  | Click Built-in Devices, then click Security<br>Management. Under Setup Password,<br>select Enable Setup Password.       |
| View the current settings of Plug and Play (PnP) devices and set resources for installed boards.                                                                      | Click Integrated and Add-in Devices, then click ISA Boards.                                                             |
| View the currently installed PCI devices and view and/or reconfigure settings (IRQ, I/O, DMA, Memory).                                                                | Click Integrated and Add-in Devices, then click PCI Boards.                                                             |
| Enable/disable the SCSI controller boot order for Compaq SCSI options.                                                                                                | Click Integrated and Add-in Devices, then click PCI Boards. Under SCSI Controller Boot Order, select Enable Boot Order. |
| Enable/disable PCI bus mastering, PCI VGA palette snooping, and interrupt sharing.                                                                                    | Click Integrated and Add-in Devices, then click PCI Boards. Under System Options, select the appropriate options.       |
| Restore factory default settings and exit Computer Setup.                                                                                                    | Select File, then select Set Defaults and Exit.                                                                         |
| Exit Computer Setup without applying or saving any changes.                                                                                                    | Select File, then select Exit Without Saving Changes.                                                                   |
| Save changes to the system configuration and exit Computer Setup.                                                                                                    | Select File, then select Save Changes and Exit.                                                                         |

#### **Computer Checkup (TEST)**

**NOTE**: Computer Checkup (TEST) will detect Compaq hardware. Devices from other manufacturers may not be detected.

Use Computer Checkup (TEST) in the following instances:

- To determine if all the devices installed on the workstation are recognized by the system and functioning properly. Running TEST is optional but recommended after installing or connecting a new device.
- To save, print, or display the information generated by TEST. You should run TEST and have the printed report available before placing a call to the Compaq Customer Support Center.
- To assist your Compaq authorized dealer, reseller, or service provider in analyzing the system by allowing the service provider to reproduce the same environment on another workstation for testing.

#### To run Computer Checkup (TEST):

- 1. Turn on only the external devices that you want to test. You may want to leave the printer connected to log error messages.
- 2. Access the Compaq Utilities menu.
- 3. From the Compaq Utilities menu, select Computer Checkup (TEST).
- When the test option menu appears, select the option to view the device list.
- 5. Verify that TEST correctly detected the devices installed.
  - $\Box$  If the list is correct, select *OK* and go to step 6.
  - ☐ If the list is incorrect, be sure that any new devices are installed properly. If you do not find an installation problem, call your Compaq authorized dealer, reseller, or service provider.

- 6. Select one of the following from the test option menu:
  - ☐ *Quick Check Diagnostics*—This option runs a quick, general test on each device with a minimal number of prompts. If errors occur, they are displayed when the testing is complete.
  - Automatic Diagnostics—This option runs unattended, maximum testing of each device with minimal prompts. You can choose how many times to run the tests, to stop on errors, or to print or file a log of errors.
  - Prompted Diagnostics—This option allows maximum control over the device testing process. You can choose attended or unattended testing, decide to stop on errors, or choose to print or file a log of errors.
- 7. Follow the instructions on the screen as the diagnostic tests are run on the devices. Record any error message numbers and have them available when you contact your Compaq authorized dealer, reseller, or service provider for assistance.
- 8. Exit to the Compaq Utilities menu.

#### **View System Information (INSPECT)**

**NOTE**: View System Information (INSPECT) will detect Compaq hardware. Devices from other manufacturers may not be detected.

Use View System Information (INSPECT):

- To view information about the system once it has been configured.
- To save, print, or display the information generated by INSPECT. You should run INSPECT and have the printed report available before placing a call to the Compaq Customer Support Center.
- To assist your Compaq authorized dealer, reseller, or service provider in analyzing the system by allowing the service provider to reproduce the same environment on another workstation for testing.

#### 2-8 Compaq Setup and Diagnostic Software

The information provided by INSPECT includes:

- Contents of the operating system startup files
- Current memory configuration
- ROM versions
- Type of processor and coprocessor
- Diskette, CD-ROM, or hard drives installed
- Active printer and communications interfaces
- Modem type installed
- Graphics settings

**NOTE**: Categories or items of information displayed by View System Information (INSPECT) are similar to but may vary slightly from those available in Compaq Diagnostics for Windows NT.

#### **Create a Diagnostics Diskette**

This option allows you to create *both* Setup or Diagnostics diskettes from the diagnostics partition. To create these diskettes, follow these steps:

- 1. Access the Compaq Utilities menu.
- 2. From the Compaq Utilities menu, select Create a Diagnostics Diskette.

One Diagnostic and two Setup diskettes will be created.

**NOTE**: The Diagnostics and Setup diskettes can also be created by downloading the latest version from the Compaq website at www.compaq.com.

#### **Manage a Diagnostics Partition**

This option allows you to create, delete, or upgrade the diagnostics software on the hard drive partition. This must be performed from a diagnostics diskette.

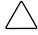

**CAUTION:** Creating a diagnostics partition involves performing a low-level format on the hard drive. Normally this is only done to add diagnostics to a new replacement hard drive. If the diagnostics software is deleted, you will no longer be able to access the Compaq Utilities Menu.

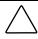

**CAUTION:** If you install an operating system without first installing the diagnostics partition, you will not be able to install a diagnostics partition without losing all data on your hard disk.

#### **Exit from This Utility**

Use this option to exit the Compaq Utilities menu.

#### **ROM BIOS**

Your workstation contains software called Basic Input/Output System (BIOS), which is stored in Read Only Memory (ROM) on the system board. The BIOS contains a set of routines for running Power-On Self-Test (POST) and for accessing hardware specific information. The ROM is upgradable via the ROMPaq software utility.

#### **Power-On Self-Test**

When you turn on your workstation, the BIOS runs a number of tests, called Power-On Self-Tests (POST). These tests check and initialize many hardware components. The basic sequence for POST is:

- 1. Check and initialize low level hardware.
- 2. Count memory.
- 3. Initialize processor (s)
- 4. Detect and spin up all drives.
- 5. Boot from, in sequence, either a CD, a diskette, or the hard drive.

See Appendix D, "POST Error Messages," for a listing of POST error codes and steps you can take to resolve an error condition.

#### **Runtime Services**

After your workstation boots to the operating system, the BIOS still provides some runtime services to the operating system. For instance, the BIOS provides information to the operating system on how many processors are installed, how the system interrupts are configured, and information on the disk drives. BIOS also provides information about your workstation's configuration and maintenance.

### **Upgrading the ROM BIOS**

Since the BIOS is stored in ROM on the system board, the upgrade procedure is different than the upgrade procedure for other software.

New versions of BIOS may be downloaded from the Compaq website at www.compaq.com. BIOS upgrades are called ROMPaq.

To upgrade your ROM BIOS, execute the ROMPaq software and follow the directions.

#### **Boot Block ROM**

The Boot Block ROM cannot be upgraded.

For more information about Boot Block ROM, see the section "FailSafe Boot Block ROM" in Chapter 3.

# **Chapter 3 Intelligent Manageability**

Intelligent Manageability combines innovative hardware technology with systems management tools from Compaq and other leading vendors to make Compaq workstations easier to inventory, troubleshoot, protect, and maintain. Intelligent Manageability features focus on:

- Asset Management
- Fault Management
- Security Management
- Configuration Management
- Integration Management

## **Asset Management**

The Compaq Asset Management solution begins with AssetControl, hardware designed and built into new Compaq workstations, key components, and monitors. AssetControl features make it easy and inexpensive to maintain an accurate, up-to-date inventory of these devices. These features:

|                                                                                                    | Provide detailed inventory information about various components, including:                                                             |                                                                                                    |  |  |
|----------------------------------------------------------------------------------------------------|----------------------------------------------------------------------------------------------------|----------------------------------------------------------------------------------------------------|--|--|
|                                                                                                    |                                                                                                    | Manufacturer, model, and serial number of Compaq workstations, monitors, hard drives, and dual inline memory modules (DIMMs) |  |  |
|                                                                                                    |                                                                                                    | Asset Tag                                                                                                    |  |  |
|                                                                                                    |                                                                                                    | System board and ROM revision level                                                                                          |  |  |
| ■ Allow you to view, print, or electronically save inventory info<br>and other system configuration details, using: |                                                                                                    |                                                                                                    |  |  |
|                                                                                                    |                                                                                                    | Compaq Diagnostics for Windows NT                                                                                            |  |  |
|                                                                                                    |                                                                                                    | Compaq Management Agents for Workstations                                                                                    |  |  |
|                                                                                                    |                                                                                                    | System management products from the Compaq Management Solutions Partners                                                     |  |  |
|                                                                                                    |                                                                                                    | Management software products supporting the Desktop<br>Management Interface revision 2.0 (DMI 2.0)                           |  |  |
| -                                                                                                    | Simplify and help ensure the accuracy of inventory and accounting procedures                                                            |                                                                                                    |  |  |
| -                                                                                                    | Streamline service calls by giving the administrator fast access to the Compaq workstation configuration and history                    |                                                                                                    |  |  |
|                                                                                                    | Simplify remote software distribution procedures by allowing the system administrator to identify software and revision levels remotely |                                                                                                    |  |  |

#### **Compaq Diagnostics for Windows NT**

Compaq Diagnostics for Windows NT is a component of Intelligent Manageability that allows you to view, print, or electronically save the following:

- System overview
- AssetControl information
- Input devices
- Communications ports
- Storage devices
- Graphics information
- Memory configuration
- Security management settings
- System health
- Operating system
- Windows version

To install Compaq Diagnostics for Windows NT, refer to the *Software Installation Guide*.

#### 3-4 Intelligent Manageability

#### **Using Compaq Diagnostics for Windows NT**

- 1. Select the Compaq Diagnostics for Windows NT icon or the Compaq Diagnostics icon, located in the Control Panel.
  - The screen displays an overview of the workstation hardware and software.
- 2. For specific hardware and software information, select a category from the Categories menu or from the toolbar.
  - **NOTE**: As you move your cursor over the toolbar icons, the corresponding category names appear near the cursor.
- 3. To display more detailed information in a selected category, click *More* in the Information Level box.
  - **NOTE**: Categories or items of information displayed by Compaq Diagnostics for Windows NT are similar to but may vary slightly from the information presented in View System Information (INSPECT).
- 4. Review and print this information and, if necessary, discuss it with your authorized Compaq reseller or service provider.
  - **NOTE**: To print the information, click *File*, then select *Print*. Select one of the following options: Detailed Report (All Categories), Summary Report (All Categories), or Current Category. Click *OK* to print the report you selected.
- To exit Compaq Diagnostics for Windows NT, click *File*, then click *Exit*.

## **Fault Management**

Fault Management features combine innovative hardware and software technology to prevent the loss of critical data and minimize unplanned downtime.

When a fault occurs, the workstation displays a Local Alert message containing a description of the fault and any recommended actions. You can then view current system health by using Compaq Diagnostics for Windows NT. If the workstation is connected to a network managed by Simple Network Management Protocol (SNMP)-based management products (e.g., HP OpenView or IBM Tivoli TME10 NetView), the workstation also sends a fault notice to the network management application.

#### **SMART III Hard Drive Fault Prediction**

SMART III is an extension of SMART II capability. A SMART III hard drive is able not only to monitor and report on its own health, but to fix problems before they become failures that result in data losses. The SMART III drive periodically executes read scans of the entire disk. These read scans take place during periods of inactivity. During the scan, the disk drive will determine the "health" of each data sector and move data from any questionable areas of the disk to known good areas of the disk. To determine the health of the data during the scan, the drive uses sophisticated methods of Cyclic Redundancy Codes (CRC) and Error Checking and Correcting (ECC) codes to flag potentially bad areas of the disk. With today's multi-gigabyte hard drives, there are areas of the disk that are not read or written by applications for long periods of time. The SMART III technology will patrol the entire disk so that when unused or infrequently used parts of the disk are called upon, the data will be available.

#### **ECC Fault Prediction and Prefailure Warranty**

When the workstation encounters an excessive number of error checking and correcting (ECC) memory errors, the screen displays a Local Alert message. This message contains detailed information about the errant memory module, allowing you to take action before you experience non-correctable memory errors. The Prefailure Warranty for ECC memory modules allows you to replace these modules, free of charge, before the modules actually fail.

#### 3-6 Intelligent Manageability

#### **Proactive Backup**

Proactive Backup software initiates a tape backup upon receiving notice of an impending SMART III hard drive failure. Third-party products that provide this feature include Seagate Backup Exec SMART Client and Cheyenne SMART Drive Agent.

#### **Surge-Tolerant Power Supply**

An integrated surge-tolerant power supply provides greater reliability when the workstation is hit with an unpredictable power surge. This power supply is rated to withstand a power surge of up to 2000 volts without incurring any system downtime or data loss.

#### **Thermal Sensor**

The thermal sensor is a hardware and software feature that tracks the internal temperature of the workstation. This feature displays a warning message when the normal range is exceeded, which gives you time to take action before internal components are damaged or data is lost.

## **Security Management**

Your workstation includes security features to protect the workstation and data from unauthorized access. You can view Security Management features and current settings by using Compaq Diagnostics for Windows NT (locally), Compaq Management Agents for Workstations, or system management applications from the Compaq Management Solution Partners.

#### Table 3-1 Security Features

| Feature                                 | Purpose                                                                                                    |  |
|-----------------------------------------|----------------------------------------------------------------------------------------------------|--|
| Diskette Drive Boot Control             | Prevents booting from the diskette drive.                                                                               |  |
| Diskette Drive Write Control            | Prevents writing to the diskette drive.                                                                                 |  |
| Serial or Parallel Interface<br>Control | Prevents transfer of data through the integrated serial or parallel interface.                                          |  |
| Power-on Password                       | Prevents use of the workstation until the password is entered.                                                          |  |
| Setup Password                          | Prevents reconfiguration of the workstation (the use of the Computer Setup utility) until the password is entered.      |  |
| QuickLock/QuickBlank                    | Disables keyboard and mouse interface. The Power-on Password must be set to enable QuickLock/QuickBlank                 |  |
| Cable Lock Provision                    | Inhibits access to the interior of the workstation, which prevents unwanted configuration changes or component removal. |  |
| IDE Controller                          | Prevents transfer of data through the IDE interface.                                                                    |  |

The following subsections describe how to access these features.

#### **Disabling Diskette Boot or Diskette Write**

**IMPORTANT:** If you disable the diskette drive, the FailSafe Boot Block ROM ignores the disabled component to accommodate a system ROM recovery in the event a system ROM failure occurs.

To disable the factory settings (that is, to prevent booting from a diskette or prevent saving to a diskette), follow these steps:

- 1. Turn on the workstation.
- When you see the words "F10=Setup" in the bottom-right corner of the screen, press the F10 key.

**NOTE**: If you do not press the **F10** key while the message is displayed, you must turn the workstation off, then on again, to access the utility.

- 3. Press the **Enter** key to bypass the welcome screens and display the Compaq Utilities menu.
- 4. From the Compaq Utilities menu, select *Computer Setup*, then press the **Enter** key.
- 5. In the Computer Setup window, click Built-in Devices.
- 6. In the Built-in Devices window, click Storage.
- 7. Under *Removable Media*, select the function that you want to disable.
- 8. Save the configuration and exit the utility.
- 9. Restart the workstation.

#### **Disabling a Serial Port or Parallel Port**

To disable either of the serial ports or the parallel port, follow these steps:

- 1. Turn on the workstation.
- 2. When you see the words "F10=Setup" in the bottom-right corner of the screen, press the F10 key.

**NOTE**: If you do not press the **F10** key while the message is displayed, you must turn the workstation off, then on again, to access the utility.

- 3. Press the **Enter** key to bypass the welcome screens and display the Compaq Utilities menu.
- 4. From the Compaq Utilities menu, select *Computer Setup*, then press the **Enter** key.
- 5. In the Computer Setup window, click Built-in Devices.
- 6. In the Built-in Devices window, click *Communications*.
- 7. To disable a Serial Port:
  - a. Under *Available Serial Ports*, select the port that you want to disable.
  - b. Under Settings, select Disabled.
- 8. To disable the Parallel Port, under Settings, select Disabled.
- 9. Save the configuration and exit the utility.
- 10. Restart the workstation.

#### **Password Security**

The workstation supports security password features, which can be established through the Compaq Computer Setup menu.

# Establishing a Setup Password Using Computer Setup

Establishing a Setup Password through Computer Setup prevents reconfiguration of the workstation (use of the Computer Setup utility) until the password is entered.

- 1. Turn on or restart the workstation.
- 2. When you see the words "F10=Setup" in the bottom-right corner of the screen, press the F10 key.

**NOTE**: If you do not press the **F10** key while the message is displayed, you must turn the workstation off, then on again, to access the utility.

- 3. Press the **Enter** key to bypass the welcome screens and display the Compaq Utilities menu.
- 4. From the Compaq Utilities menu, select *Computer Setup*, then press the **Enter** key.
- 5. In the Computer Setup window, click Built-in Devices.
- 6. In the Built-in Devices window, click Security Management.
- 7. Under *Setup Password*, select *Enable Setup Password* and follow the instructions on the screen.
- 8. Save the configuration and exit the utility.
- 9. Turn off the workstation, then turn it on to establish the password.

# Establishing a Power-on Password Using Computer Setup

Establishing a Power-on Password through Computer Setup prevents access to the workstation when power is turned on, unless the password is entered. The password must be entered each time the workstation is turned on, when the key icon ( $\bigcirc \neg$ ) appears on the monitor.

- 1. Turn on or restart the workstation.
- 2. When you see the words "F10=Setup" in the bottom-right corner of the screen, press the F10 key.

**NOTE**: If you do not press the **F10** key while the message is displayed, you must turn the workstation off, then on again, to access the utility.

- 3. Press the **Enter** key to bypass the welcome screens and display the Compaq Utilities menu.
- 4. From the Compaq Utilities menu, select *Computer Setup*, then press the **Enter** key.
- 5. In the Computer Setup window, click Built-in Devices.
- 6. In the Built-in Devices window, click Security Management.
- 7. Under *Power-on Password*, click *Set* and follow the instructions on the screen.
- 8. Save the configuration and exit the utility.
- 9. Turn off the workstation, then turn it on to establish the password.

#### **Entering a Power-on Password**

To enter a Power-on Password, complete the following steps:

- 1. Turn on or restart the workstation.
- 2. When the key icon ( $\bigcirc \neg \neg$ ) appears on the monitor, enter your current password.

**NOTE**: Type carefully; for security reasons, the characters you type do not appear on the screen.

#### 3-12 Intelligent Manageability

If you enter the password incorrectly, a broken key icon ( $\bigcirc \neg \neg$ ) appears. Try again. After three unsuccessful tries, you must turn off the workstation, then turn it on again before you can continue.

#### Changing a Power-on or Setup Password

- 1. Turn on or restart the workstation. To change the Setup Password, run Computer Setup.
- 2. When the key icon ( appears, type your current password, a slash (/) or alternate delimiter character, your new password, another slash (/) or alternate delimiter character, and your new password again as shown:

current password/new password/new password

**NOTE**: Type carefully; for security reasons, the characters you type do not appear on the screen. See the section "National Keyboard Delimiter Characters" in this chapter for information about the alternate delimiter characters.

The new password takes effect the next time you turn on the workstation.

#### **Deleting a Power-on or Setup Password**

- Turn on or restart the workstation. To delete the Setup Password, run Computer Setup.
- 2. When the key icon  $(\Box \neg)$  appears, type your current password followed by a slash (/) or alternate delimiter character as shown:

current password/

**NOTE**: See the "National Keyboard Delimiter Characters" section in this chapter for information about alternate delimiter characters.

#### Clearing a Power-on and Setup Password

To disable the Power-on and Setup Password features, or to clear the Power-on and Setup Passwords if you forget them and cannot access the workstation system or Computer Setup, follow these steps:

- 1. Turn off the workstation. Disconnect the power cord from the grounded AC outlet and from the power connector on the rear of the workstation.
- 2. Remove the following components:
  - side access panel
  - expansion board assembly
- 3. On SW1, move switch 1 to the ON position.

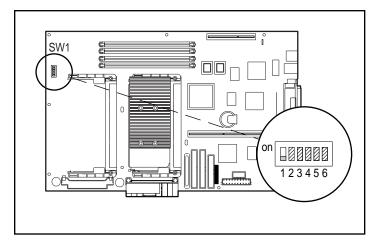

Figure 3-1. Locating the default SW1 switch

**IMPORTANT:** Switch 1 has a default setting of OFF. When the switch is OFF, your system is password-protected. To re-enable password protection, you MUST return the switch to its *default* position later in this procedure.

#### 3-14 Intelligent Manageability

- 4. Reassemble the workstation and reconnect the power cord to the electrical wall outlet and to the power connector on the rear of the workstation.
- 5. Turn on the workstation.

**IMPORTANT:** Clearing the Power-on Password will also clear the Setup Password. Be sure to reestablish your Setup Password after clearing the Power-on Password.

- 6. Turn off the workstation once more. Disconnect the power cord from the grounded AC outlet and from the power connector on the rear of the workstation.
- 7. Remove the side access panel and the expansion board assembly to access SW1 on the system board.
- 8. Return switch 1 to its original default (OFF) position.
- 9. Establish a new Power-on Password, if desired.
- 10. Reassemble and restart the workstation.

#### **National Keyboard Delimiter Characters**

Each keyboard is designed to meet country-specific requirements. The syntax and keys that you use for changing or deleting your password depend on the keyboard that came with your workstation.

# Table 3-2 National Keyboard Delimiter Characters

| Arabic         | 1           | Greek          | - | Russian         | 1 |
|----------------|-------------|----------------|---|-----------------|---|
| Belgian        | =           | Hebrew         |   | Slovakian       | - |
| BHCSY*         | -           | Hungarian      | - | Spanish         | - |
| Brazilian      | 1           | Italian        | - | Swedish/Finnish | 1 |
| Chinese        | 1           | Japanese       | 1 | Swiss           | - |
| Czech          | -           | Korean         | 1 | Taiwanese       | 1 |
| Danish         | -           | Latin American | - | Thai            | 1 |
| French         | !           | Norwegian      | - | Turkish         |   |
| French Canadia | an <b>é</b> | Polish         | - | U.K. English    | 1 |
| German -       |             | Portuguese     | - | U.S. English    | 1 |

<sup>\*</sup> For Bosnia-Herzegovina, Croatia, Slovenia, and Yugoslavia

#### QuickLock/QuickBlank

QuickLock/QuickBlank disables the keyboard and mouse interface, and can blank the screen, without exiting open applications.

**IMPORTANT:** You must set a Power-on Password before you can enable QuickLock or QuickBlank. For more information, see the section "Establishing a Power-on Password Using Computer Setup" in this chapter.

#### **Enabling QuickLock and QuickBlank**

- 1. Turn on or restart the workstation.
- 2. When you see the words "F10=Setup" in the bottom-right corner of the screen, press the F10 key.

**NOTE**: If you do not press the **F10** key while the message is displayed, you must turn the workstation off, then on again, to access the utility.

- 3. Press the **Enter** key to bypass the welcome screens and display the Compaq Utilities menu.
- 4. From the Compaq Utilities menu, select *Computer Setup*, then press the **Enter** key.
- 5. In the Computer Setup window, click *Built-in Devices*.
- 6. In the Built-in Devices window, click Security Management.
- 7. Under *Power-on Password*, select *Enable QuickLock of the Keyboard*, then select *QuickBlank the screen* when locked and/or *Initiate QuickLock when entering Energy Saver mode*.

**NOTE**: In order to use *Initiate QuickLock when entering Energy Saver mode*, the Power Management option must be enabled.

- 8. Save the configuration and exit the utility.
- 9. Restart the workstation.

For more information about the various screen and configuration options, see Chapter 2.

#### **Disabling the Keyboard and Mouse Interface**

Enter the QuickLock key combination (Ctrl+Alt+L) to disable the keyboard and mouse (or other input device connected to the mouse connector). The applications you are running cannot be accessed, but remain in view unless the QuickBlank feature is also enabled through the Computer Setup utility

#### **Enabling the Keyboard and Mouse Interface**

To enable the keyboard and input device connected to the mouse connector, enter the Power-on Password.

**NOTE**: For security reasons, the characters you type do not appear on the screen. The application will not be affected by the characters typed.

#### **Cable Lock Provision**

The cable lock provision consists of a two-piece security bracket. The bottom part of the bracket is attached to the workstation with a screw; the top part of the bracket covers the screw and prevents its removal.

**NOTE**: The security bracket can be used with a padlock to inhibit access to the interior of the workstation, which prevents unwanted configuration changes or component removal. For increased security, a cable lock can be installed to secure the workstation to a fixed object.

To install the security bracket:

1. Separate bracket A and bracket B by bending the metal back and forth where the two pieces join.

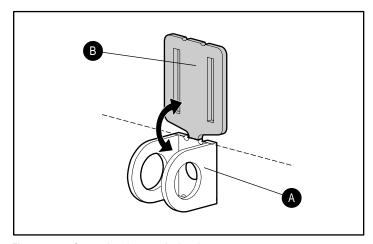

Figure 3-2. Separating the security brackets

- 2. Insert the tab on bracket A into the notch on the rear of the workstation until the bracket is positioned flat against the side access panel.
- 3. Align the hole on the flat portion of bracket A with the screw hole on the side access panel.

4. Install the retaining screw provided in the cable lock kit.

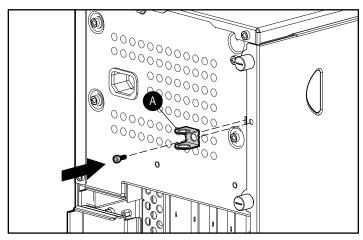

Figure 3-3. Installing bracket A

- 5. Place bracket B over bracket A to cover the retaining screw.
- 6. Install a padlock (not provided) through bracket A to inhibit access to the interior of the workstation. Or, to inhibit access to the interior of the workstation and secure the workstation to a fixed object, install a cable lock (not shown).

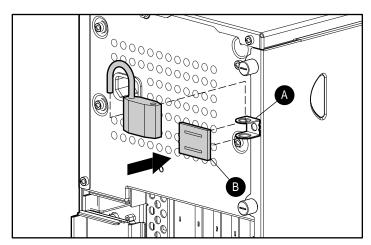

Figure 3-4. Securing the workstation with a padlock

## **Configuration Management**

| O C'          | 3.7        | c .        |         |
|---------------|------------|------------|---------|
| Configuration | Managamant | taaturac   | include |
| Comingulation | Management | 1 Catul Cs | meruae  |

- Upgrading the ROM:
  - Local ROM flash
  - □ Remote ROM Flash
- FailSafe Boot Block ROM
- Remote Security Management
- Remote Wakeup and Remote Shutdown
- Remote System Installation
- Power Management
- Advanced Configuration and Power Interface (ACPI)-ready hardware
- Compaq Support Software CD Kit and support from the Compaq website

**NOTE**: Your workstation must be connected to a network to take advantage of all Configuration Management features. Use of some features also requires an established Setup Password.

#### **Upgrading the ROM**

Your workstation comes with reprogrammable flash ROM (read only memory). By establishing a Setup Password in Security Management, you can protect the ROM from being unintentionally updated or overwritten. This is important to ensure workstation operating integrity. Should you need or want to upgrade your ROM, you may:

- Order an upgraded user ROMPaq diskette from Compaq.
- Order the *Compaq Support Software CD Kit*.
- Download the latest ROMPaq images from the Compaq website www.compaq.com.

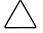

**CAUTION:** For maximum ROM protection, be sure to establish a Setup Password. The Setup Password prevents unauthorized ROM upgrades.

#### **Local ROM Upgrade**

To upgrade the ROM after you receive or download a user ROMPaq diskette, follow these steps:

- Insert the user ROMPaq diskette in the diskette drive and boot the workstation.
- 2. Enter the Setup Password, if prompted.

**NOTE**: If the Setup Password is entered correctly, the ROMPaq utility will take over and run the ROM upgrade. If the Setup Password is incorrectly entered, the procedure will terminate and no changes will be made to the ROM.

3. When the utility finishes upgrading the ROM, remove the diskette from the diskette drive and restart your workstation.

**IMPORTANT:** Do not turn off the power to your workstation until the ROMPaq utility has completed the upgrade process.

#### Remote ROM Flash

Remote ROM Flash allows the system administrator to safely upgrade the ROM on remote Compaq workstations, directly from the centralized network management console. Enabling the system administrator to perform this task remotely, on multiple workstations, results in a consistent deployment of and greater control over workstation ROM images over the network. It also results in greater productivity and lower total cost of ownership.

Compaq created the Remote ROM Flash capability to be secure and fail-safe. All workstation ROMPaq ROM images from Compaq are digitally signed to ensure authenticity and minimize potential corruption. The ROM firmware includes a Boot Block that is protected during the flash process and allows the workstation to be restarted, in the unlikely event of an unsuccessful ROM flash.

#### Remote ROM Flash is performed in two stages:

- 1. The system administrator uses the Remote Management Setup software on a centralized management console to prepare a workstation ROMPaq file.
- The system administrator uses a PC LAN management product, such as Microsoft SMS, Intel LANDesk Manager, or Symantec Norton Administrator for Networks, to distribute and execute the file over the network to remote workstations.

**NOTE**: Your workstation must be powered on, or turned on through Remote Wakeup, to take advantage of Remote ROM Flash. Use of Remote ROM Flash also requires an established Setup Password.

For more information on enabling Remote ROM Flash, refer to the online *Remote Management Administrators Guide*. The *Remote Management Administrators Guide* is included with the Remote Management Administration Tools, and is available in the *Support Software CD Kit* or at the Compaq website at www.compaq.com.

#### FailSafe Boot Block ROM

The FailSafe Boot Block ROM allows for system recovery in the unlikely event of a ROM flash failure, for example, if a power failure occurs during a ROM upgrade. The Boot Block is a flash-protected section of the ROM that checks to validate the system ROM each time power to the system is turned on.

- If the system ROM is valid, the system starts normally.
- If the system ROM fails the validation check, the FailSafe Boot Block ROM provides enough support to start the system from a user ROMPaq diskette, which will program the system ROM with a valid image.

**IMPORTANT:** The workstation ships with the diskette drive enabled. If the diskette drive is disabled, the FailSafe Boot Block ROM will override the disabled component to accommodate a system ROM recovery in the event a system ROM failure occurs.

Because there is no video or hard drive support from the Boot Block ROM, the keyboard lights communicate information. When the Boot Block detects an invalid system ROM, the system sounds a series of beeps (one long and three short) and flashes the three keyboard lights.

To recover the system after hearing the FailSafe Boot Block beeps, complete the following steps:

- 1. Remove any diskettes from the diskette drive and turn off the power.
- 2. Insert a user ROMPaq diskette into the diskette drive.
- 3. Turn on power to the system.

If a Setup Password has been established, the Caps Lock light will turn on.

4. Enter the Setup Password.

If the system successfully starts from the diskette and successfully reprograms the ROM, then the three keyboard lights will turn on. A "rising tone" series of beeps also signals successful completion.

#### 3-24 Intelligent Manageability

The following table lists the keyboard light combinations, as well as the meaning and action associated with each combination.

Table 3-3 Keyboard Light Combinations

| Num Lock | Caps<br>Lock <b>②</b> | Scroll<br>Lock 3 | Meaning and Required Action                                                                                              |
|----------|-----------------------|------------------|----------------------------------------------------------------------------------------------------|
| 0FF      | ON                    | 0FF              | System requires Setup Password.                                                                                          |
|          |                       |                  | Enter the Setup Password. The light remains turned on until you enter a valid Setup Password.                            |
| ON       | OFF                   | 0FF              | System could not start from diskette because the user ROMPaq diskette is not present, is bad, or the drive is not ready. |
|          |                       |                  | Insert a valid user ROMPaq diskette, turn the power off, then turn the power on.                                         |
| 0FF      | 0FF                   | ON               | ROM upgrade failed.                                                                                                    |
|          |                       |                  | Try another user ROMPaq diskette. If the light remains on, contact Compaq customer support.                              |
| ON       | ON                    | ON               | ROM upgrade successfully completed.                                                                                      |
|          |                       |                  | Turn power off and back on to resume normal system operation.                                                            |

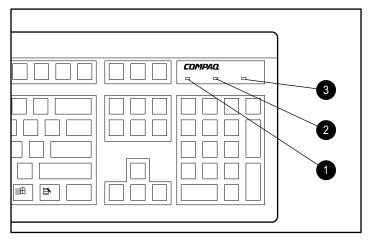

Figure 3-5. Keyboard lights

#### **Remote Security Management**

Remote Security Management allows the system administrator to safely set or modify security features on remote Compaq workstations, directly from the centralized network management console. Enabling the system administrator to perform these tasks remotely, on multiple workstations, results in consistent deployment of and greater control over workstation security parameters over the network. It also results in greater productivity and lower total cost of ownership.

**NOTE**: Your workstation must be powered on, or turned on through Remote Wakeup, to take advantage of Remote Security Management. Use of Remote Security Management also requires an established Setup Password.

Remote Security Management is performed in two stages:

- 1. The system administrator uses the Remote Management Setup software on a centralized management console to define the security parameters.
- 2. The system administrator uses a PC LAN management product to distribute the settings over the network to remote Compaq workstations.

For more information about the Remote Management Setup software and enabling Remote Security Management, refer to the online *Remote Management Administrators Guide*. The *Remote Management Administrators Guide* is included with the Remote Management Administration Tools, and is available in the *Support Software CD Kit* or at the Compaq website www.compaq.com.

#### **Remote Wakeup and Remote Shutdown**

Your workstation has a network controller installed that supports the Compaq Remote Wakeup and Remote Shutdown functions. These functions allow a system administrator to power on and power off a client workstation from a remote location, supported by PC LAN management tools.

**NOTE**: Third-party software tools are required to remotely distribute software.

Remote Wakeup allows the network interface controller to continue functioning, even when power to the workstation has been turned off.

**NOTE**: The workstation continues to consume a small amount of electricity even after you turn it off. Only when you disconnect the power cord from the electrical outlet does the workstation stop consuming electricity.

For more information on using Remote Wakeup and Remote Shutdown, refer to the online *Remote Management Administrators Guide*. The *Remote Management Administrators Guide* is included with the Remote Management Administration Tools, and is available in the *Support Software CD Kit* or at the Compaq website www.compaq.com.

#### **Power Management**

The power management feature shuts down certain components of the workstation when they are not in use, saving energy without having to shut down the workstation. To enable, customize, or disable standby time-outs, follow these steps:

- 1. Turn on the workstation.
- 2. When you see the words "F10=Setup" in the bottom-right corner of the screen, press the F10 key.

**NOTE**: If you do not press the **F10** key while the message is displayed, you must turn the workstation off, then on again, to access the utility.

- 3. Press the **Enter** key to bypass the welcome screens and display the Compaq Utilities menu.
- 4. From the Compaq Utilities menu, select *Computer Setup*, then press the **Enter** key.
- 5. In the Computer Setup window, click Built-in Devices.
- 6. In the Built-in Devices window, click *Power Management*.
- 7. Under Hard Drive and/or Monitor, select the Time-out value.
- 8. Save the configuration and exit the utility.

**NOTE**: When using a power-managed system, disable monitor time-outs in Computer Setup first, then establish the settings in the operating system, to avoid potential conflicts. Use Display Properties to establish, modify, or disable Power Management settings for the monitor. To access Display Properties, right-click on the Windows Desktop, then select *Properties*.

#### 3-28 Intelligent Manageability

# Advanced Configuration and Power Interfaces (ACPI)-Ready Hardware

ACPI defines a hardware interface that allows a standard way to integrate power management features throughout the workstation system, including hardware, operating system, and application software. This enables the workstation to automatically turn on and off peripherals such as CD-ROMs, network cards, hard drives, and printers. With the ACPI technology, peripherals will also be able to activate the workstation. For example, the simple act of inserting a CD-ROM will turn on the workstation and activate a monitor.

Since the workstation ships standard with the ACPI hardware, you will be able to utilize ACPI features once future ACPI-enabled Microsoft operating systems become available. When the new Microsoft operating systems are released, you will need to upgrade the ROM BIOS, driver, and operating system in order to take advantage of the ACPI features.

#### Compaq Support Software CD Kit and Support from the Compaq Website

Compaq has made the task of locating, accessing, evaluating, and installing the latest support software easier. There are two methods you can use to access support software:

- You can order the *Compaq Support Software CD Kit*. This set of compact discs contains the latest device drivers, utilities, and ROM images needed to run your Compaq workstation.
- You can download the drivers and utilities from the Compaq website www.compaq.com.

**NOTE**: Both the *Compaq Support Software CD Kit* and the website include *The Locator* with *Decision Support*, a comprehensive listing of the device drivers, utilities, flashable ROM images, and more, categorized by operating system, computer family, and model for easy retrieval. *Decision Support* provides detailed information for each piece of support software, including descriptions, features, enhancements, dependencies, and critical updates.

If you choose to purchase the *Compaq Support Software CD Kit*, you have two options:

- You can purchase a single CD that gives you one-time access to the latest support software.
- You can purchase a yearly subscription that delivers up to 12 monthly CDs.

The annual subscription ensures your continuous access to the latest developments.

**NOTE**: If you call Compaq to place an order, be sure to have the serial number of your workstation available. The serial number is located on the top-left side of the workstation above the side access panel. This number is necessary for all purchases.

## **Integration Management**

Integration Management features include:

- **Desktop Management Interface**
- Compaq Management Agents for Workstations
- Compaq Management Solutions Partners Program

#### **Desktop Management Interface**

The Desktop Management Task Force (DMTF) is an industry body created in 1992 with the goal of standardizing systems manageability. DMTF established the Desktop Management Interface (DMI) framework to standardize access to PC configuration data. Compaq, as a Steering Committee and Technical Committee member of the DMTF, delivers hardware and software instrumentation that supports the DMI standard.

#### **Compaq Management Agents for Workstations**

Using the industry-standard Simple Network Management Protocol (SNMP) found in Microsoft Windows NT, Compaq Management Agents for Workstations allows the system administrator to remotely view AssetControl data, configuration data, memory change alerts, NIC performance data, and contact information.

**NOTE**: For more information about the Integration Management features, refer to the Workstation Software Reference. The reference is located on the SmartStart for Workstations CD at X:\DOCS\REFERENC\INDEX.HTM, where X is your CD-ROM drive designation.

# **Compaq Management Solutions Partners Program**

Compaq delivers management solutions today under Microsoft Windows NT Workstation through the Compaq Management Solutions Partners Program. This Compaq initiative ensures compatibility and integration of Intelligent Manageability features with leading systems management products. The partnership ensures that the benefits of Intelligent Manageability are accessible through a broad range of vendors. This allows customers to use their tools of choice to remotely manage their Compaq workstations more confidently and cost-effectively.

Compaq Management Solutions Partners include:

- Intel (LANDesk Management Suite)
- McAfee Associates (Saber LAN Workstation)
- Microsoft Corporation (Systems Management Server)
- Novell (ManageWise)
- Seagate (LAN Directory)
- Symantec (Norton Administrator for Networks)
- Tally Systems (NetCensus)
- Computer Associates (UniCenter TNG)
- Hewlett Packard (OpenView)
- Tivoli (TME10)

# **Chapter 4 Network Communications**

This chapter provides information about networks and the hardware connectors and software device drivers that allow you to access a network. Once your network connection is active, you can share resources such as printer exchange information from device to device and run common software programs.

**NOTE:** For more information about installing your network driver, refer to the *Software Installation Guide.* 

Your workstation comes Ethernet network ready, which means that it has a preinstalled network controller and preinstalled network drivers. The Compaq NC3161 Fast Ethernet Embedded 10/100 with Wake-on-LAN supports a PCI bus mastering, dual speed 10BaseT, and 100BaseTX controller that will automatically detect network connection speed and adjust accordingly. The controller supports full duplex Ethernet, allowing two-way transmission between nodes for up to 20 or 200 Mbytes/sec aggregate bandwidth.

**NOTE:** Your workstation is also Token Ring Network capable. To connect to a Token Ring Network, you must install a Token Ring board.

## **Connecting to an Ethernet Network**

An RJ-45 Ethernet network connector is included on your workstation.

Refer to the following illustration to connect a network cable to the RJ-45 connector.

**IMPORTANT:** If you are connecting to a 100BaseTX network, you must use a Category 5 UTP cable.

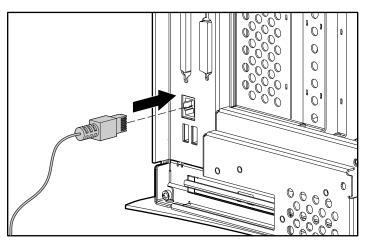

Figure 4-1. Attaching the network cable to the RJ-45 connector

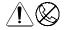

Any RJ-45 receptacle marked with these symbols indicates a Network Interface Connection.

**WARNING:** To reduce risk of electrical shock, fire, or damage to the equipment, do not plug telephone or telecommunications connectors into this receptacle.

## **Installing the Network Driver**

The network device driver enables the workstation to communicate with the network. The network driver is preinstalled on your workstation. For information about installing the driver, operating system, and other support software, refer to the *Software Installation Guide*.

# Chapter 5 CD-ROM Drive and PremierSound Audio System

Your workstation includes a CD-ROM drive (IDE) and a PremierSound Audio System. The CD-ROM drive is a random access, read-only storage device capable of retrieving data from a removable compact disc. The PremierSound Audio System provides sound capabilities for increased productivity in the Windows NT Workstation operating environment.

# **Using the Tray-Load CD-ROM Drive**

To insert a CD, refer to the illustration below.

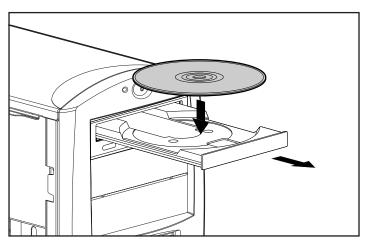

Figure 5-1. Opening the CD tray and inserting a CD

The drive performs a diagnostic check and automatically begins reading the table of contents (TOC). The indicator turns amber while the drive reads the TOC.

When the indicator turns green, the drive is ready to receive commands and data may be retrieved from the disc.

To remove the CD, press the **Eject** button.

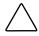

**CAUTION:** Do not apply labels to CDs. The presence of a label will cause the CD to become unbalanced and may cause either inconsistent operation or drive failure.

**IMPORTANT:** Certain applications or operating system software may disable the Eject button to prevent accidental damage to the disc. If the Eject button is disabled by the application software, it will not operate.

#### **Using CD-ROM Software**

The first time you use a software program that comes on a compact disc, it may load a certain amount of program data onto the hard drive of your workstation. This enables the program to run more efficiently and quickly in the future.

**NOTE**: Some software compact discs take control of the hardware volume controls. If this occurs, adjust the sound before starting the software.

Read the software manufacturer's instructions that accompany the compact disc before you attempt to use it. Information to look for includes:

- How much hard disk space will this program require? Do you have enough disk space?
- Will you activate the disc from Windows NT or from the system prompt?
- Have you connected any special devices this program requires, such as a joystick?
- Do you have the required information (such as serial number) available to answer any questions during the setup program?

#### **Using Audio CDs**

To play an audio CD:

- 1. Select *Programs* from the Start button.
- 2. Then select *Multimedia* from the Accessories menu.
- 3. Click *CD Player*, found in the Multimedia group box, to control audio compact disc play.

Information on using CD Player can be found in the online help for that utility.

#### **CD-ROM Drive Precautions**

To ensure that the CD-ROM drive operates properly, observe the following precautions:

- Do not move the drive during operation. This may cause it to malfunction during reading.
- Avoid exposing the drive to sudden changes in temperature, as condensation may form inside the unit. If the temperature suddenly changes while the drive is on, wait at least one hour before you turn off the power. If you operate the unit immediately, it may malfunction while reading.
- Avoid placing the drive in a location that is subject to high humidity, extreme temperatures, mechanical vibration, or direct sunlight.
- Clean the panel and controls with a soft, dry cloth or a soft cloth lightly moistened with a mild detergent solution. Never spray cleaning fluids directly on the unit.
- Avoid using any type of solvent, such as alcohol or benzene, which may damage the finish.
- If any object or liquid falls into the slot, immediately unplug the workstation and have it checked by an authorized Compaq service provider.

## **PremierSound Audio System**

The PremierSound audio system included on your workstation allows you to integrate voice messages and music directly into your files. Using a microphone, you can record sounds as data on the hard drive. This sound data may be used in many ways, for example; you can enhance presentation data with voice and music.

If you choose to upgrade your audio system, you must disable the integrated audio controller:

**IMPORTANT:** Do not remove the ESS 1869 driver from the Drivers window in the Control Panel. Follow the instructions below.

- 1. From the Control Panel in Windows NT Workstation, select *Devices*.
- 2. From the Devices window, select the *AudioDrive* device.
- 3. Select the *Stop* button to stop the AudioDrive device.
- 4. Select the *Startup* button.
- 5. Select *Disabled* as the Startup Type for the AudioDrive.
- 6. Select OK.
- 7. Close the Devices window.
- 8. Restart the workstation for the changes to take effect.
- 9. Proceed with the installation process for your upgrade audio controller board.

### Chapter 6

## **Hardware Upgrade Preparations**

This chapter explains how to prepare the workstation for the installation of optional hardware upgrades. Information about reconfiguring the workstation is also discussed to ensure that newly installed components are recognized by your system. This chapter also identifies all internal components.

**IMPORTANT:** Compaq recommends that you finish the setup procedures for the preinstalled software *before* you install any optional hardware or third-party devices that were not included with the workstation. For more information about the setup procedures, refer to the *Software Installation Guide*.

To install the following upgrades or optional equipment, see the related chapter:

- Memory (Chapter 7)
- Drives (Chapter 8)
- Expansion Boards (Chapter 9)
- Processors (Chapter 10)

### **Installation Sequence**

This chapter begins with an overview of the installation and configuration sequence. Follow this sequence of steps to ensure the proper installation of any optional equipment. Before you begin, observe the following precautions:

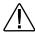

**WARNING:** To reduce the risk of personal injury from hot surfaces, allow the internal system components to cool before touching.

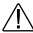

**WARNING:** To reduce the risk of electrical shock, fire, or damage to the equipment, do not plug telecommunications/telephone connectors into the network interface controller (NIC) receptacles.

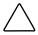

**CAUTION:** Static electricity can damage the electronic components of the workstation or optional equipment. Before beginning these procedures, ensure that you are discharged of static electricity by briefly touching a grounded metal object. Refer to Appendix B for more information.

- 1. Turn off the workstation and disconnect the power cord from the grounded AC outlet and the back of the workstation.
- 2. If you are installing or removing drives in the front bays, see the section "Removing the Front Bezel" in this chapter for instructions.
- 3. Open the workstation by removing its outside side access panel. See the section "Removing the Side Access Panel" in this chapter for instructions.
- 4. Install any optional equipment: ISA or PCI expansion board, Accelerated Graphic Port (AGP) graphics controller, processor upgrade, memory, or drive. See the applicable chapters in this manual or the documentation provided with the optional equipment for instructions.
- 5. Replace the front bezel, if necessary, and the side access panel.

- 6. Reconnect the power cord to the back of the workstation and plug in the power cord to a grounded AC outlet.
- 7. Turn on the monitor, workstation, and any devices you installed.
- 8. Reconfigure the workstation, if necessary. See Chapter 2 for instructions.
- 9. Test the workstation (optional) using the TEST utility.

## **Reconfiguring the Workstation**

System configuration is the process of specifying the devices and programs that make up a system. When you add or remove optional equipment, you must reconfigure the workstation by running Computer Setup in order for the changes to be recognized.

Run the Computer Setup utility *after* you complete the installation. To configure in Windows NT, use Control Panel and configure your specific option.

If configuration settings are incorrect, one or more devices may not work properly, and you may receive an error message. If this occurs, run the Computer Setup utility again. See Chapter 2 for more information on Computer Setup.

## **Removing the Side Access Panel**

To remove the side access panel:

- 1. Turn off the workstation and disconnect the power cord from the grounded AC outlet and the back of the workstation.
- 2. Refer to the following illustration to remove the side access panel.

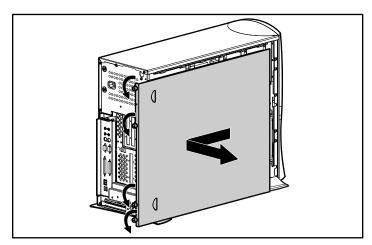

Figure 6-1. Loosening the four rear panel thumbscrews and removing the side access panel

**IMPORTANT:** When replacing the side access panel, be sure to tighten all four thumbscrews.

**NOTE**: The hood labels attached to the inside of the side access panel provide system configurations and instructions for the installation of additional components.

## **Removing the Front Bezel**

You will need to remove the front bezel when you are installing or removing drives in the front bay. To remove the front bezel:

- 1. Turn off the workstation and disconnect the power cord from the grounded AC outlet and the back of the workstation.
- 2. Remove the side access panel.
- 3. Refer to the following illustration to remove the front bezel.

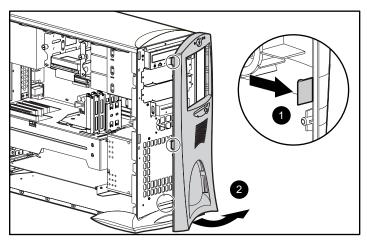

Figure 6-2. Pressing front bezel release latches and removing front bezel

## **Identifying Internal Components**

The following illustration and table identify the internal components of your workstation.

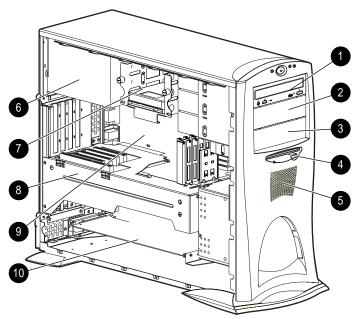

Figure 6-3. Identifying internal components

#### Table 6-1 Internal Components

| Ref.       | Component                                                                                                    |  |
|------------|----------------------------------------------------------------------------------------------------|--|
| 0          | CD-ROM drive, drive bay 4                                                                                                    |  |
| 2          | 5.25-inch drive bay, drive bay 5                                                                                                    |  |
| 6          | 5.25-inch drive bay, drive bay 6                                                                                                    |  |
| 4          | 3.5-inch diskette drive, drive bay 7                                                                                                    |  |
| <b>6</b> * | Speaker with PremierSound and fixed equalization                                                                                                    |  |
| <b>6</b> * | Power supply                                                                                                    |  |
| •          | 3.5-inch removable hard drive cage that supports either three 1.0-inch drives or two 1.6-inch drives; drive bay 1 on bottom, bay in middle, and bay 3 on top. |  |
| 8          | Expansion board assembly (includes riser board, PCI expansion slots, and ISA expansion slots)                                                                 |  |
| 9          | System board (includes SW1 switch, AGP expansion slot, four DIMM sockets, two processor slots, and other connectors)                                          |  |
| •          | Accelerated Graphics Port (AGP) graphics controller (preinstalled or select models)                                                                           |  |

### **Removing the Expansion Board Assembly**

To remove the expansion board assembly:

- 1. Turn off the workstation and disconnect the power cord from the grounded AC outlet and the back of the workstation.
- Remove the side access panel.
- Refer to the following illustration to remove the expansion board assembly.

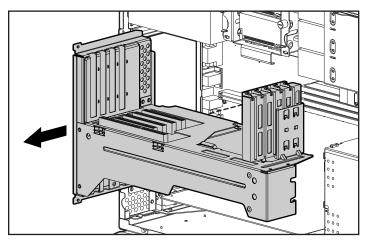

Removing the expansion board assembly

Reassemble the workstation, and connect the power cord to the grounded AC outlet and to the workstation.

**IMPORTANT:** After connecting the power cord to the grounded AC outlet and to the workstation, **DO NOT** turn the power button on if the Power LED is a steady amber color. A steady amber color indicates that the expansion board assembly is not seated properly. Disconnect the power cord and reseat the expansion board assembly.

**IMPORTANT:** When replacing the side access panel, be sure to tighten all four thumbscrews.

# **Reinstalling the Expansion Board Assembly**

To reinstall an expansion board assembly, follow these steps:

- 1. Slide the expansion board assembly into the chassis **①**, aligning the guide rails and tab(s) **②**.
- 2. Align the holes **3** in the back of the chassis.
- 3. Press the expansion board assembly firmly over the connector.

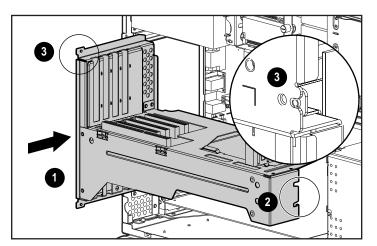

Figure 6-5. Reinstalling the expansion board assembly

## Removing the Removable Hard Drive Cage

To remove the removable hard drive cage:

- 1. Turn off the workstation and disconnect the power cord from the grounded AC outlet and from the back of the workstation.
- 2. Remove the side access panel.
- 3. Refer to the following illustration to remove the removable hard drive cage.

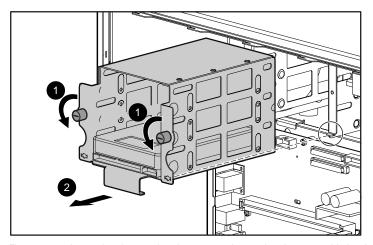

Figure 6-6. Loosening the two thumbscrews and removing the removable hard drive cage

# Reinstalling the Removable Hard Drive Cage

When reinserting the removable hard drive cage **1**, be sure to align the tab **2** on the bottom corners of the cage with the workstation chassis. Tighten the thumbscrews **3**.

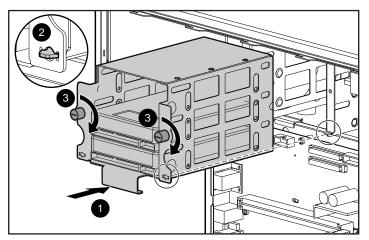

Figure 6-7. Reinserting the removable hard drive cage

## **Identifying the System Board Components**

The following illustration and table identify the internal system board components of your workstation.

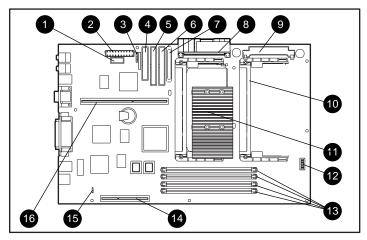

Figure 6-8. Identifying system board components

#### Table 6-2 System Board Components

| Ref. | Component                            |  |
|------|--------------------------------------|--|
| 0    | Power switch and power LED connector |  |
| 9    | Power connector                      |  |
| 8    | External battery connector           |  |
| 4    | Diskette drive connector             |  |
| 6    | Secondary IDE connector              |  |
| 6    | Primary IDE connector                |  |
| •    | Wide-Ultra SCSI connector            |  |

Continued

#### **System Board Components** Continued

| Ref.     | Component                                                |  |
|----------|----------------------------------------------------------|--|
| 8        | Processor power module connector for primary processor   |  |
| 9        | Processor power module connector for secondary processor |  |
| •        | Secondary processor slot                                 |  |
| 0        | Primary processor slot                                   |  |
| <b>@</b> | SW1 switch                                               |  |
| <b>®</b> | DIMM sockets 1-4                                         |  |
| 14       | AGP expansion slot                                       |  |
| <b>(</b> | Wake On LAN connector                                    |  |
| <b>6</b> | Riser board connector                                    |  |

# **Chapter 7 Memory Upgrades**

This chapter explains how to install additional memory.

For information on preparing the workstation for upgrades, see Chapter 6.

## **Installing Additional Memory**

Your workstation supports Registered 100-MHz Error Checking and Correcting (ECC) SDRAM dual inline memory modules (DIMMs). Additional DIMMs (32-MB, 64-MB, 128-MB, or 256-MB) are available to upgrade the memory. The workstation has four DIMM sockets on the system board to support up to a maximum of 1 GB. The four DIMM sockets are numbered from DIMM1 through DIMM4.

#### **7-2** Memory Upgrades

The following figure illustrates the physical location of all DIMM sockets. Note that DIMMs do not need to be installed in pairs, and can be installed in any of the available DIMM sockets.

**IMPORTANT:** Before installing additional DIMMs, read "Important Guidelines for DIMM Installation" in the following section.

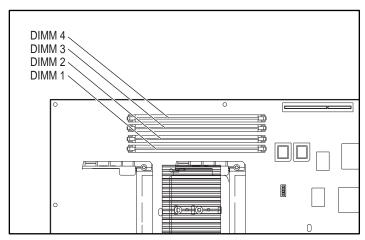

Figure 7-1. Location of DIMM sockets 1-4

**NOTE**: The DIMM sockets are numbered in sequence from 1-4. DIMM1 is located closest to the processor, and DIMM4 is located closest to the edge of the board.

#### **Important Guidelines for DIMM Installation**

When installing DIMMs, you MUST follow these guidelines:

- Use only 32-, 64-, 128-, or 256-MB, Registered 100-MHz Error Checking and Correcting (ECC) SDRAM DIMMs.
- Registered DIMMs must be used.
- DIMMs must have a 4 KHz refresh rate.
- DO NOT INSTALL DIMMS THAT DO NOT SUPPORT ERROR CHECKING AND CORRECTING (ECC).
- A DIMM can be installed only one way. Be sure to match the two *key slots* on the DIMM with the tab on the DIMM socket. Push the DIMM down into the DIMM socket, ensuring that it is fully inserted and properly seated.
- When upgrading, do not exceed 1 GB total. Upgrades exceeding 1 GB will cause the system to halt.

#### **Installing DIMM Modules**

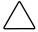

**CAUTION:** When handling a DIMM, be careful not to touch any of the contacts. Doing so may damage the module.

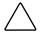

**CAUTION:** Static electricity can damage the electronic components of the workstation or optional boards. Before beginning these procedures, ensure that you are discharged of static electricity by briefly touching a grounded metal object. Refer to Appendix B, "Electrostatic Discharge," for more information.

**IMPORTANT:** Prior to installing additional DIMMs, read "Important Guidelines for DIMM Installation" in the previous section.

#### 7-4 Memory Upgrades

To install a memory module:

- 1. Turn off the workstation and disconnect the power cord from the grounded AC outlet and the back of the workstation.
- 2. Remove the side access panel.
- 3. Remove the AGP graphics controller, if necessary.
- 4. Refer to the following illustration to install a DIMM module.

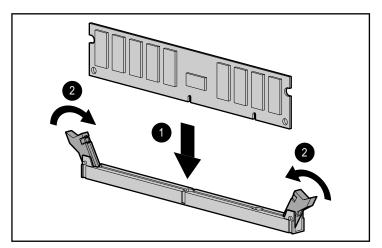

Figure 7-2. Installing a DIMM module

To remove a memory module, reverse the above procedure.

# **Chapter 8 Drives**

This chapter explains how to install additional hard drives. This chapter also provides guidelines for installing SCSI drives. For additional information about installing optional SCSI and non-SCSI drives, refer to the documentation included with the device or contact your Compaq authorized dealer, reseller, or service provider.

For information on preparing the workstation for upgrades, see Chapter 6.

## **Installing Additional Drives**

Your workstation supports up to seven individual drive bays. See Table 8-1 for a description of the drive bay components.

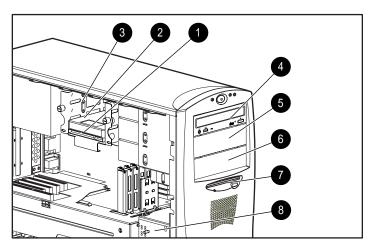

Figure 8-1. Identifying drive bay components

#### 8-2 Drives

As shown in Figure 8-1, drive bays 1 through 3 are located in the removable hard drive cage located behind the side access panel of the workstation. Drive bays 4 through 7 are located on the front of the workstation. They support various drive configurations.

## Table 8-1 Drive Bay Components

| Ref. | Component                          | Description                                                                                                    |
|------|------------------------------------|----------------------------------------------------------------------------------------------------|
| 0    | Bay 1                              | Part of the removable hard drive cage. A 3.5-inch, third-heigh<br>bay that supports a 1.0-inch hard drive or a 1.6-inch<br>hard drive.                                                     |
| 2    | Bay 2                              | Part of the removable hard drive cage. A 3.5-inch, third-heigh<br>bay that supports a 1.0-inch hard drive. Bay 2 is not available<br>when a 1.6-inch drive is installed in bay 1 or bay 3. |
| 6    | Bay 3                              | Part of the removable hard drive cage. A 3.5-inch, third-heigh bay that supports a 1.0-inch hard drive or 1.6-inch hard drive.                                                             |
| 4    | Bay 4                              | 5.25-inch, half-height bay that supports 1.0-inch or 1.6-inch storage devices. A CD-ROM drive is shipped in bay 4.                                                                         |
| 6    | Bay 5*                             | 5.25-inch, half-height bay that supports 1.0-inch or 1.6-inch storage devices.                                                                                                    |
| 6    | Bay 6*                             | 5.25-inch, half-height bay that supports 1.0-inch or 1.6-inch storage devices.                                                                                                    |
| •    | Bay 7                              | 3.5-inch, third-height bay that supports a 1.0-inch device. A standard 3.5-inch diskette drive is shipped in bay 7.                                                                        |
| 8    | Air plenum<br>(cooling<br>chamber) | Side of air plenum provides temporary storage for the hardware screws used to install optional mass storage devices in the removable hard drive cage and in the front bays.                |

<sup>\*</sup> An optional Zip drive can be installed in these bays.

#### **Removing a Blank Drive Bezel**

A blank drive bezel covers bays 5 and 6 when they are not occupied with a storage device. You will need to remove a drive bezel before installing any removable media storage device (such as a CD-ROM, diskette, or other device) in these bay locations. You will not need to replace the drive bezel after the drive installation.

To remove a blank drive bezel:

- 1. Turn off the workstation and disconnect the power cord from the grounded AC outlet and the back of the workstation.
- 2. Remove the side access panel and front bezel.
- 3. Refer to the following illustration to remove a blank drive bezel.

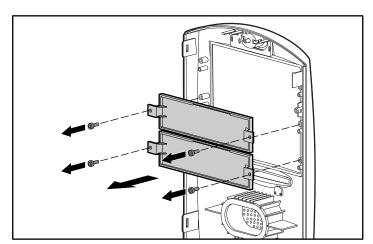

Figure 8-2. Removing a blank drive bezel

#### **Removing a Cooling Shield**

A cooling shield covers bays 5 and 6 to provide proper cooling and EMI protection.

To remove a cooling shield:

- 1. Turn off the workstation and disconnect the power cord from the grounded AC outlet and the back of the workstation.
- 2. Remove the side access panel and front bezel.
- 3. Refer to the following illustration to remove a cooling shield.

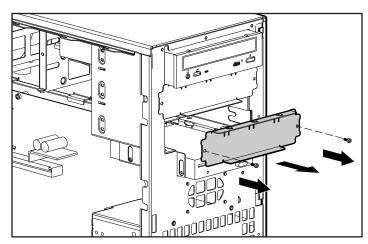

Figure 8-3. Removing a cooling shield

**IMPORTANT:** You will also need to replace the shield after the drive is installed in the bay.

To replace the cooling shield, reinsert the two screws.

#### **Locating the Hardware Screws**

A total of 17 extra hardware screws are provided on the side of the air plenum. The top group of eight screws **①** is for installing hard drives in the removable hard drive cage. The bottom group of nine screws **②** is for installing removable media storage devices in the front drive bays.

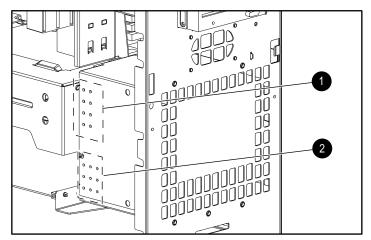

Figure 8-4. Locating the hardware screws for drive bay installations

## Installing a 7200 rpm Hard Drive in Bays 5 or 6

Drive bays 5 and 6 can be configured with either 1.0-inch or 1.6-inch, 7200 rpm hard drive. Other than using different screw holes, the installation for both drives is basically the same.

**NOTE**: Before installing a SCSI device, please read "SCSI Cables and Guidelines" later in this chapter.

To install a 7200 rpm hard drive:

- 1. Turn off the workstation and disconnect the power cord from the grounded AC outlet and the back of the workstation.
- 2. Remove the following components:
  - □ side access panel
  - ☐ front bezel
  - cooling shield
- 3. Refer to the following illustrations to install a 7200 rpm hard drive in bays 5 or 6.

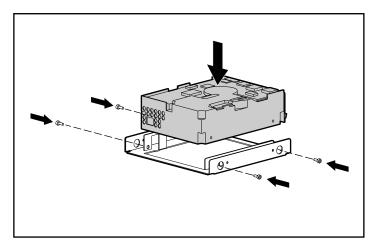

Figure 8-5. Installing a 7200 rpm hard drive in the hard drive bracket

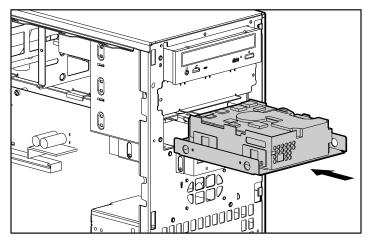

Figure 8-6. Installing a hard drive

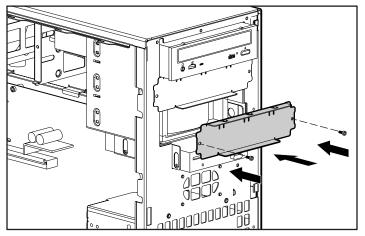

Figure 8-7. Replacing the cooling shield

#### 8-8 Drives

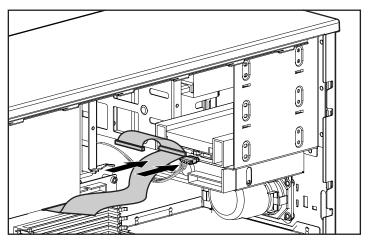

Figure 8-8. Connecting the SCSI signal cable and power cable

4. Reassemble the workstation.

## Installing a 10,000 rpm Hard Drive in Bays 5 or 6

Drive bays 5 and 6 can be configured with a 10,000 rpm hard drive. The installation for the hard drive is basically the same as installing a 7200 rpm hard drive, except you will be installing a cooling fan. A cooling kit is required for the hard drive when you install it in bays 5 or 6. To install a 10,000 rpm hard drive:

**NOTE**: Before installing a SCSI device, please read "SCSI Cables and Guidelines" later in this chapter.

To install a 10,000 rpm hard drive:

- 1. Turn off the workstation and disconnect the power cord from the grounded AC outlet and the back of the workstation.
- 2. Remove the following components:
  - □ side access panel
  - front bezel
  - cooling shield
- 3. Refer to the following illustrations to install a 10,000 rpm hard drive in bays 5 or 6.

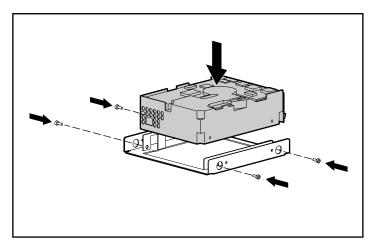

Figure 8-9. Installing a 10,000 rpm hard drive in the hard drive bracket

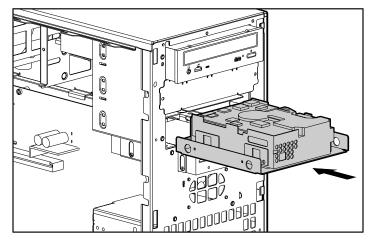

Figure 8-10. Installing a 10,000 rpm hard drive

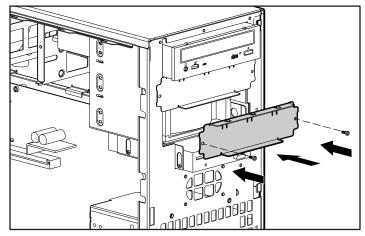

Figure 8-11. Replacing the cooling shield

4. Install the cooling fan using supplied mounting screws. Connect the power cord as shown.

**NOTE**: The screws that secure the cooling fan also secure the hard drive.

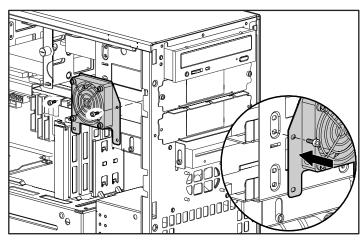

Figure 8-12. Installing a cooling fan

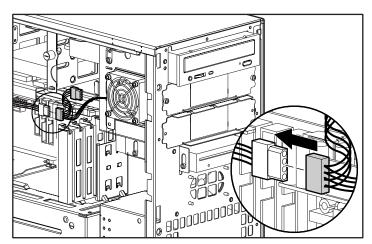

Figure 8-13. Connecting power to cooling fan

#### **8-12** *Drives*

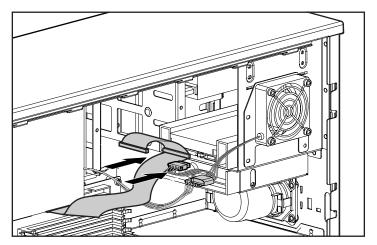

Figure 8-14. Connecting the SCSI signal cable and power cable

5. Reassemble the workstation.

## Installing a Hard Drive in the Removable Hard Drive Cage (Bays 1 - 3)

The removable hard drive cage is capable of being configured with up to three 1.0-inch hard drives or with two 1.6-inch hard drives. Other than using different screw holes, the installation for both drives is basically the same.

**NOTE**: Prior to installing a SCSI device, please read "SCSI Cables and Guidelines" later in this chapter.

To install a 1.0-inch hard drive in the removable hard drive cage:

- 1. Turn off the workstation and disconnect the power cord from the grounded AC outlet and the back of the workstation.
- 2. Remove the side access panel and the removable hard drive cage.
- 3. Remove four screws (top group of screws) from the air plenum located at the front of the workstation.
- 4. Refer to the following illustrations to install an optional hard drive.

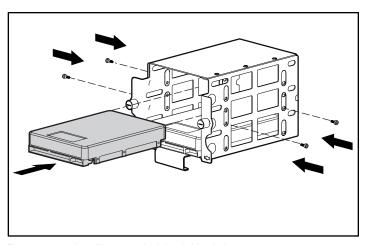

Figure 8-15. Installing a 1.0-inch hard drive in bay 2

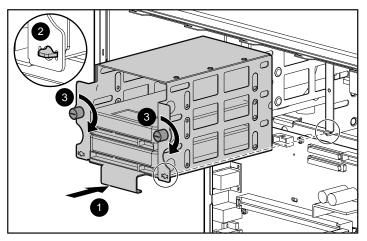

Figure 8-16. Reinstalling the removable hard drive cage

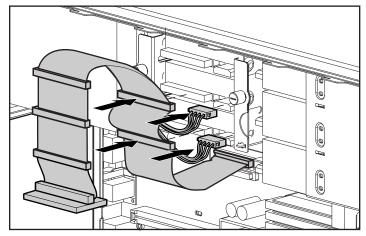

Figure 8-17. Connecting the signal and power cables

5. Reassemble the workstation.

#### **SCSI Cable and Guidelines**

All workstation models use three areas for connecting mass storage SCSI devices: internally with hard drives in the removable hard drive cage, internally with storage devices in the front panel drive bays, and externally with external storage devices. The workstation has an integrated Wide-Ultra SCSI controller that has one internal connector on the system board and one external connector on the rear panel.

#### **SCSI Cables**

The workstation ships standard with a 5-device Wide-Ultra SCSI cable • that has a terminator on one end. One end of this cable connects to the internal Wide-Ultra SCSI connector on the system board, and the other end (first device connector) of the cable connects to the hard drive in the removable hard drive cage. The cable has five connectors to handle up to five SCSI devices, a maximum of three in the removable hard drive cage and two in the front drive bay area.

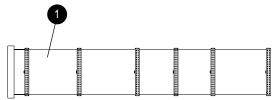

Figure 8-18. 5-device Wide-Ultra SCSI cable

**NOTE**: The SCSI cable included with your workstation may look slightly different than the one pictured.

When installing a Wide-Ultra2 SCSI hard drive, a Wide-Ultra2 SCSI cable is required (not shown).

#### **SCSI Guidelines for Installing SCSI Devices**

- If you are installing a narrow SCSI device, you will need to attach a 68- to 50-pin SCSI adapter to the narrow SCSI device.
- A maximum of seven SCSI devices may be installed on the integrated Wide-Ultra SCSI controller.
- A unique SCSI ID (0-6 and 8-15) must be set for each SCSI device installed.
- Before you install a SCSI device, verify the SCSI ID of the drive and, if necessary, set the SCSI ID to a unique ID number.
- The controller identifies a SCSI device by its SCSI ID (SCSI ID 1) number rather than its bay location (bay 2). Therefore, moving a SCSI device from one bay location to another or changing the position of the device on the SCSI chain does not affect the communication between the controller and the SCSI device.
- The reserved and available SCSI ID numbers for SCSI devices are as follows:
  - SCSI ID 0 is reserved for the primary hard drive (bootable drive).
  - □ SCSI ID 7 is reserved for the controller.
  - SCSI IDs 1-6 and 8-15 are available. 8-15 should not be used with narrow devices on the same SCSI bus.
- Bay 4 is reserved for the CD-ROM drive. Do not install a SCSI device in the bay.
- If only one SCSI hard drive is used, install it in the lowest numbered bay (bay 1).
- Every SCSI chain must be terminated (closed) at both ends.
- SCSI devices may not have terminating jumpers on the device.

  Determine if the device ought to have termination enabled or disabled.

  Set the termination if necessary. Termination on these devices must be achieved with a terminated cable.

- Turn on an external SCSI device before turning on power to the workstation. This enables the system board controller to recognize the external SCSI device.
- When an external SCSI device is connected to the external SCSI connector on the rear panel of the workstation, that device becomes the end of the SCSI chain and must be terminated.
- SCSI drives on the SCSI controller must be either internal or in an external storage system, but not both.

### **SCSI Guidelines for Optimizing Performance**

- To maintain Ultra speeds, do not install more than four SCSI devices on a SCSI bus.
- Do not mix Wide-Ultra and narrow SCSI devices on the same SCSI chain or the same controller. For example, if you plan to connect SCSI devices to both the internal and external Wide-Ultra SCSI connectors, do not install Wide-Ultra SCSI devices to the external Wide-Ultra SCSI connector and narrow SCSI devices to the internal Wide-Ultra SCSI connector.

For additional information about optional SCSI devices, refer to the documentation included with the device or contact your Compaq-authorized dealer, reseller, or service provider.

# **Chapter 9 Expansion Boards**

This chapter provides instructions for installing and removing PCI or ISA expansion boards, and an Accelerated Graphics Port (AGP) graphics controller.

**NOTE**: The following instructions also apply to installing and removing graphics boards. For information about the graphics controller installed on your workstation, refer to the appropriate guide on the SmartStart for Workstations CD under X:\DOCS\GRAPHICS, where X is your CD-ROM drive designation.

For information on preparing the workstation for upgrades, see Chapter 6.

# **Identifying the PCI and ISA Expansion Slots**

Your workstation contains six expansion slots on the expansion board assembly: three PCI expansion slots, one shared PCI/ISA expansion slot, and two ISA expansion slots. The following figure identifies the physical locations. See Table 9-1 for component names.

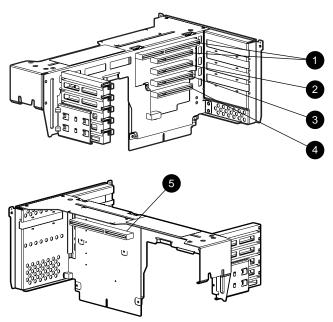

Figure 9-1. Identifying the expansion slots

## Table 9-1 PCI/ISA Expansion Slots

| Ref.               | Component                                                                    |
|--------------------|------------------------------------------------------------------------------|
| 0                  | PCI/ISA shared expansion slot (full length); cannot be used at the same time |
| 0                  | PCI expansion slot (full-length)                                             |
| 8                  | PCI expansion slot (full-length)                                             |
| 4                  | PCI expansion slot (full-length)                                             |
| 6                  | ISA expansion slot (short)                                                   |
| NOTE:<br>Architect | PCI=Peripheral Component Interconnect; ISA=Industry Standard                 |

## Installing a PCI or an ISA Expansion Board

To install a PCI or ISA expansion board:

- 1. Turn off the workstation and disconnect the power cord from the grounded AC outlet and the back of the workstation.
- 2. Remove the side access panel.
- 3. Remove the expansion board assembly from the workstation chassis.
- 4. Refer to the following illustration to remove an expansion slot cover.

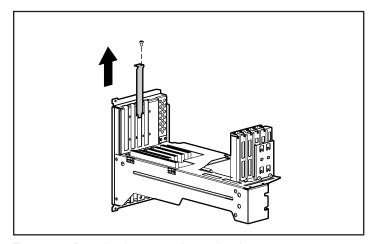

Figure 9-2. Removing the screw and expansion slot cover

To replace an expansion slot cover, reverse the above procedure.

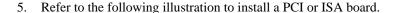

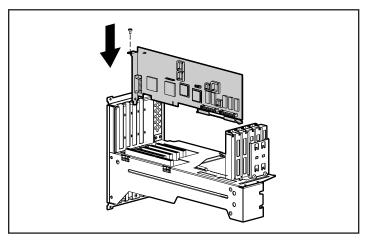

Figure 9-3. Installing an expansion board

**IMPORTANT:** When you install an expansion board, be sure to press firmly on the board so that the whole connector seats properly in the expansion board slot. If you are installing a full length expansion board, be sure to engage the card guide.

**IMPORTANT:** To remove a PCI or ISA board, hold the board at each end and carefully rock it back and forth until the connectors pull free from the slot. Be sure not to scrape the board against other components. Store the board in an anti-static package. Remember to reattach the expansion slot cover.

## Identifying the Accelerated Graphics Port (AGP) Graphics Controller Expansion Slot

Your workstation also ships with an AGP expansion slot on the system board. The following figure shows the location of this slot  $\mathbf{0}$ .

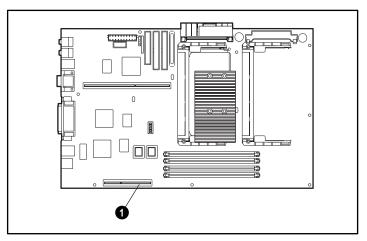

Figure 9-4. Identifying the AGP graphics controller expansion slot

## **Installing and Removing an AGP Graphics Controller**

To install the AGP graphics controller, remove the metal slot screw and cover, insert the board in the AGP slot, and press firmly into place.

**IMPORTANT:** To ensure the board fits properly, be sure to use AGP graphics controllers with ATX format brackets.

**IMPORTANT:** When you install an AGP board, be sure to press firmly on the board so that the whole connector seats properly in the AGP slot. If you are installing a full length expansion board, be sure to engage the card guide.

To remove the AGP graphics controller, hold the board at each end, then pull up. Be sure to replace the metal slot screw and cover.

## Installing a Wide-Ultra2 PCI Controller

If you have a Wide-Ultra2 SCSI hard drive installed, you can enhance drive performance by installing an optional PCI Controller.

**NOTE**: For best performance, do not mix Wide-Ultra and Wide-Ultra2 SCSI hard drives on the same SCSI cable or channel.

- 1. Turn off the workstation and disconnect the power cord from the grounded AC outlet and the back of the workstation.
- 2. Remove the following components:
  - side access panel
  - expansion board assembly
- 3. Install the Wide-Ultra2 PCI Controller. The second PCI slot is the recommended location for the Wide-Ultra2 PCI Controller.
- 4. Connect the Wide-Ultra2 PCI Controller cable to one of the connectors on top of the controller.

**NOTE**: The cable must be installed prior to replacing the expansion board assembly.

- 5. Connect the Wide-Ultra2 PCI Controller cable to the connector on the rear of the hard drive.
- 6. Connect the power cable to the rear of the hard dive.
- 7. Replace the expansion board assembly.
- 8. Reassemble the workstation.

## Chapter 10

## **Processors**

This chapter explains how to install an additional processor and how to upgrade an existing processor.

For information on preparing the workstation for upgrades, see Chapter 6.

## Installing an Additional Pentium II Processor

You can upgrade the workstation to a multi-processor system by installing a second Pentium II processor of the same speed and type in the second processor slot.

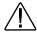

**WARNING:** To reduce the risk of personal injury from hot surfaces, allow the internal system components to cool before touching.

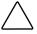

**CAUTION:** Installing the processor incorrectly may cause damage to the system board. Compaq recommends that you have a Compaq authorized reseller or service provider install the processor. If you plan to install it yourself, read all the instructions carefully before you begin.

To install a second Intel Pentium II processor:

- 1. Turn off the workstation and disconnect the power cord from the grounded AC outlet and the back of the workstation.
- 2. Remove the following components:
  - □ side access panel
  - expansion board assembly

### 10-2 Processors

3. Refer to the following illustrations to install an additional processor.

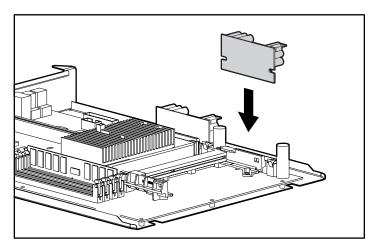

Figure 10-1. Installing the processor power module

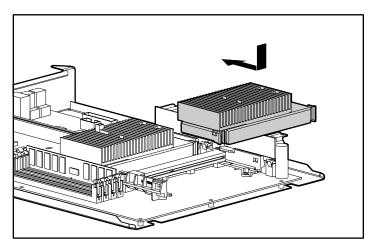

Figure 10-2. Installing a second processor/heatsink assembly

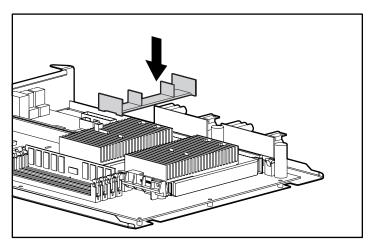

Figure 10-3. Installing a heatsink bridge

4. Reassemble the workstation and connect the power cord to the grounded AC outlet and to the workstation.

**IMPORTANT:** When replacing the side access panel, be sure to tighten all four thumbscrews.

## Installing an Additional Pentium III Processor

You can upgrade the workstation to a multi-processor system by installing a Pentium III processor of the same speed, cache size, and type in the second processor slot.

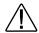

**WARNING:** To reduce the risk of personal injury from hot surfaces, allow the internal system components to cool before touching.

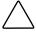

**CAUTION:** Installing the processor incorrectly may cause damage to the system board. Compaq recommends that you have a Compaq authorized reseller or service provider install the processor. If you plan to install it yourself, read all the instructions carefully before you begin.

To install a second Pentium III processor:

- 1. Turn off the workstation and disconnect the power cord from the grounded AC outlet and the back of the workstation.
- 2. Remove the following components:
  - side access panel
  - expansion board assembly

3. Refer to the following illustrations to install an additional Pentium III processor.

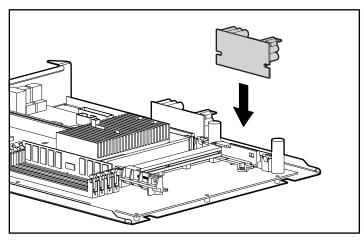

Figure 10-4. Installing the processor power module

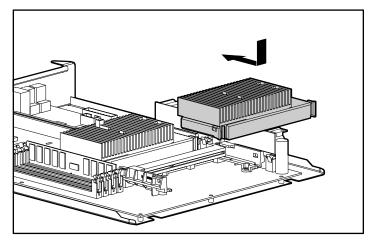

Figure 10-5. Installing a second Pentium III processor

4. Appearance may vary depending on the model of your workstation. Reassemble the workstation and connect the power cord to the grounded AC outlet and to the workstation.

**IMPORTANT:** When replacing the side access panel, be sure to tighten all four thumbscrews.

## **Upgrading the Processor**

To upgrade the processor, follow the installation procedures included with the processor upgrade kit.

## Chapter 11

## **Troubleshooting**

This chapter provides information on how to identify and correct some common disk, display, memory, network, SCSI, and software problems. It also identifies and explains some common messages you may receive on the screen.

Consult Appendix D, "POST Error Messages," for an explanation of specific messages that may display during the Power-On Self-Test (POST) at startup.

### **Checklist for Minor Problems**

If you encounter a minor problem with your workstation, refer to the following list of general suggestions before taking further action:

- Check that the workstation and monitor are plugged into a working grounded AC outlet.
- Check to see that the workstation is turned on and the green power light is on.
- Check to see that the monitor is turned on and the green monitor light is
- Turn up the brightness and contrast controls of the monitor if the monitor is dim.
- Press and hold any key. If the system beeps, then your keyboard is operating correctly.
- Check all cable connections for loose connections or incorrect connections.

#### 11-2 Troubleshooting

- Be sure all the needed device drivers have been installed (for example, if you are using a mouse, you need a mouse device driver).
- Ensure that all printer drivers have been installed for each application.
- Take out all diskettes from the diskette drives and all CDs from the CD-ROM drives before you turn on your system.
- If you have corrupted your Windows NT configuration, reboot the workstation. When the startup program prompts you to press the spacebar to invoke the last known good menu, press the spacebar. Windows NT remembers your last working configuration and runs it.

## **Troubleshooting Common Problems**

Although your workstation is configured for your particular hardware and software, problems you encounter while working may not be unique. Eliminating the typical problems described in this section may save you time and money. If you do have a problem with your workstation, consider the problems and possible solutions outlined in the following series of tables. You may discover something you can resolve easily for yourself. If the condition persists contact your Compaq authorized reseller or service provider. See "Getting Help" in the front of this guide for a list of Compaq worldwide technical support telephone numbers.

#### **Minor Problems**

| Table 11-1 |       |                 |
|------------|-------|-----------------|
| Solvina    | Minor | <b>Problems</b> |

| Problem                    | Possible Cause                                                                | Possible Solution                                                                               |
|----------------------------|-------------------------------------------------------------------------------|-------------------------------------------------------------------------------------------------|
| Workstation won't turn on. | Workstation is not connected to a working grounded AC outlet.                 | Connect to a working grounded AC outlet.                                                        |
|                            | Cable to the electrical outlet is loose.                                      | Ensure that cable is connected properly.                                                        |
|                            | A defective PCI or ISA card has been installed.                               | Remove any expansion board that was just installed.                                             |
|                            | Boards, processor, or expansion board assembly may not be properly installed. | Ensure boards and processor are properly seated. Ensure assembly is properly installed in unit. |

Continued

#### 11-4 Troubleshooting

#### **Solving Minor Problems** Continued

| Problem                                                                                                | Possible Cause                                                                                         | Possible Solution                                                                                                    |
|----------------------------------------------------------------------------------------------------|----------------------------------------------------------------------------------------------------|----------------------------------------------------------------------------------------------------|
| Workstation doesn't<br>automatically display the<br>date and time.                                     | RTC (real-time clock) battery<br>may need to be replaced.<br>Battery life is approximately 5<br>years. | Replace the RTC battery. See Appendix E, "Installing a New Battery," for installation instructions, or contact your Compaq authorized reseller or service provider for RTC battery replacement. |
| Workstation does not beep<br>during the power-on self-<br>test (POST) when an error<br>is encountered. | Speaker cable is not properly attached.                                                                | Ensure that speaker cable is connected.                                                                                                    |
|                                                                                                    | Headphones are plugged in.                                                                             | Unplug headphones.                                                                                                    |
| System will not boot.                                                                                  | Expansion board assembly may not be seated properly.                                                   | If the LED is a steady<br>amber color, reseat the<br>expansion board<br>assembly.                                                                                                    |
| Workstation reset automatically.                                                                       | The unit temperature was exceeded. The fan may be blocked.                                             | Unit is in an     exceedingly hot     environment. Let it     cool down.                                                                                                    |
|                                                                                                    |                                                                                                    | <ol> <li>Be sure internal<br/>cables are not<br/>blocking the air<br/>intake of the power<br/>supply.</li> </ol>                                                                                |
|                                                                                                    |                                                                                                    | Contact your     Compaq authorized     reseller or service     provider.                                                                                                    |

## **Diskette Drive Problems**

### Table 11-2 Solving Diskette Drive Problems

| Problem                                    | Possible Cause                            | Possible Solution                                                      |
|--------------------------------------------|-------------------------------------------|------------------------------------------------------------------------|
| Diskette drive light stays on.             | Diskette is damaged.                      | Run CHKDSK on the diskette.                                            |
|                                            | Diskette is incorrectly inserted.         | Remove diskette and reinsert.                                          |
|                                            | Diskette not fully inserted.              | Eject and try inserting again.                                         |
|                                            | Software program is damaged.              | Check the program diskettes or reinstall software from original media. |
|                                            | Drive cable is not properly connected.    | Reconnect drive cable.                                                 |
| Diskette drive cannot write to a diskette. | Diskette is not formatted.                | Format the diskette.                                                   |
|                                            | Diskette is write-protected.              | Use another diskette or remove the write protection.                   |
|                                            | Writing to the wrong drive.               | Check the drive letter in your path statement.                         |
|                                            | Not enough space is left on the diskette. | Use another diskette.                                                  |
|                                            | Diskette write control is enabled.        | Check your security feature settings by running the Setup utility.     |

Continued

#### 11-6 Troubleshooting

#### **Solving Diskette Drive Problems** Continued

| Problem                                         | Possible Cause                                                      | Possible Solution                                                        |
|-------------------------------------------------|---------------------------------------------------------------------|--------------------------------------------------------------------------|
| A problem has occurred with a disk transaction. | The directory structure is bad, or there is a problem with a file.  | Run CHKDSK to check for fragmentation.                                   |
| Drive cannot read a diskette.                   | Diskette is not formatted.                                          | Format the diskette.                                                     |
|                                                 | You are using the wrong diskette type for the drive type.           | Check the type of drive you are using and use the correct diskette type. |
| Drive not found.                                | Cable is loose.                                                     | Check connections.                                                       |
| Nonsystem disk message.                         | The system is trying to start from a diskette that is not bootable. | Remove the diskette from the drive.                                      |

## **Display Problems**

### Table 11-3 Solving Display Problems

| Problem          | Possible Cause                                                                                                | Possible Solution                                                                                 |
|------------------|----------------------------------------------------------------------------------------------------|---------------------------------------------------------------------------------------------------|
| Screen is blank. | Monitor is not turned on and the monitor light is not on.                                                     | Check that the monitor is on and light is on.                                                     |
|                  | The cable connections are not correct.                                                                        | Check the cable connection from the monitor to the workstation and to the grounded AC outlet.     |
|                  | The QuickBlank feature has been enabled through Computer Setup.                                               | Run Computer Setup and disable the QuickBlank feature.                                            |
|                  | The energy saver feature has been enabled.                                                                    | Press any key or type your password and wait a few moments for the screen to activate.            |
|                  | The RGB (Red, Green, Blue) input switch on the back of the monitor is incorrectly set (select monitors only). | Set the monitor's RGB input switch to 75 ohms and, if there is a sync switch, set it to External. |
|                  | You are using a fixed-sync monitor and it won't sync at the resolution chosen.                                | Be sure that the monitor can support the selected resolution and refresh rate.                    |

Continued

#### 11-8 Troubleshooting

### **Solving Display Problems** Continued

| Possible Cause                                                                                                    | Possible Solution                                                                                                    |
|----------------------------------------------------------------------------------------------------|----------------------------------------------------------------------------------------------------|
| Monitor without energy saver capabilities is being used with energy saver features enabled.                                                 | Disable monitor energy saver feature.                                                                                                    |
| If the graphics controller was upgraded, the correct display drivers may not be loaded.                                                     | Refer to the documentation in the upgrade kit for more information on display drivers.                                                                                                    |
| Monitor cable may be loose.                                                                                                    | Be sure the monitor cable is securely connected to the workstation.                                                                                                    |
| In a 2-monitor system or if<br>another monitor is in close<br>proximity, the monitors may<br>interfere with each other's<br>magnetic field. | Move the monitors farther apart.                                                                                                    |
| There is not enough ventilation space for proper airflow.                                                                                   | Leave at least 3 inches (7.6 cm) of ventilation space. Also, be sure there is nothing on top of the monitor to obstruct airflow.                                                                                                    |
| This indicates that either the cabling or monitor impedance is incorrect.                                                                   | Ensure that the Red, Green, and Blue BNC cables are connected to the corresponding monitor connectors.      Be sure your monitor's RGB inputs are set to                                                                                                    |
|                                                                                                    | Monitor without energy saver capabilities is being used with energy saver features enabled.  If the graphics controller was upgraded, the correct display drivers may not be loaded.  Monitor cable may be loose.  In a 2-monitor system or if another monitor is in close proximity, the monitors may interfere with each other's magnetic field.  There is not enough ventilation space for proper airflow. |

## **Audio Problems**

|                                             | Table 11-4<br>Solving Audio Problems                                            |                                                                                             |
|---------------------------------------------|---------------------------------------------------------------------------------|---------------------------------------------------------------------------------------------|
| Problem                                     | Possible Cause                                                                  | Possible Solution                                                                           |
| Sound does not come out of the speaker.     | Software volume control is turned down in Microsoft Sound System Control Panel. | In Windows workstation,<br>select Volume Control<br>under Accessories and<br>adjust volume. |
|                                             | Headphones are plugged in.                                                      | Unplug headphone jack.                                                                      |
|                                             | Speaker cable is loose.                                                         | Ensure that the speaker cable is properly connected.                                        |
| Sound does not come through the headphones. | Headphones are not plugged in correctly or volume control                       | Check the     headphone cable     connection.                                               |
|                                             | is turned down.                                                                 | Adjust the headphone volume control.                                                        |

#### 11-10 Troubleshooting

## **Printer Problems**

### Table 11-5 Solving Printer Problems

| Problem                             | Possible Cause                                                                | Possible Solution                                                            |
|-------------------------------------|-------------------------------------------------------------------------------|------------------------------------------------------------------------------|
| Printer will not print.             | Printer is not turned on and online.                                          | Turn the printer on and make sure it is online.                              |
|                                     | The correct printer drivers for your application are not installed.           | Install the correct printer drivers for your application.                    |
|                                     | If you are on a network, you may not have made the connection to the printer. | Make the proper network connections to the printer.                          |
| Printer will not turn on.           | The cables may not be connected properly.                                     | Reconnect all cables and check the power cord and grounded AC outlet.        |
| Printer prints garbled information. | The correct printer drivers for your application are not installed.           | Install the correct printer driver for your application.                     |
|                                     | The cables may not be connected properly.                                     | Reconnect all cables.                                                        |
| Printer is offline.                 | The printer may be out of paper.                                              | <ol> <li>Check the paper tray and refill.</li> <li>Select online.</li> </ol> |

## **Hardware Installation Problems**

### Table 11-6 Solving Hardware Problems

| Problem                                               | Possible Cause                                                           | Possible Solution                                                                                                    |
|-------------------------------------------------------|--------------------------------------------------------------------------|----------------------------------------------------------------------------------------------------|
| A new device is not recognized as part of the system. | Computer Setup has not been run to configure the new device.             | Run Computer Setup or the SCSI software utility.                                                                             |
|                                                       | Cable(s) of new external device are loose or power cables are unplugged. | Ensure that all cables are properly and securely connected and that pins in the cable or connector are not bent.             |
|                                                       | Power switch of new external device is not turned on.                    | Turn off the workstation, turn on the external device, then turn on the workstation to integrate the device with the system. |

#### 11-12 Troubleshooting

## **Network Problems**

### Table 11-7 Solving Network Problems

| Problem                                             | Possible Cause                                           | Possible Solution                                                                                                    |
|-----------------------------------------------------|----------------------------------------------------------|----------------------------------------------------------------------------------------------------|
| Setup utility does not detect a network controller. | Possible resource conflict with another expansion board. | Either remove and reconfigure the conflicting expansion board, or reconfigure the network controller. If the address is changed, ensure that the drive parameters match the new I/O address for the network controller. |
| Setup utility reports unprogrammed EPROM.           | Possible resource conflict with another expansion board. | Either remove and reconfigure the conflicting expansion board, or reconfigure the network controller. If the address is changed, ensure that the drive parameters match the new I/O address for the network controller. |
|                                                     | The network controller is defective.                     | Contact your Compaq<br>authorized service<br>provider.                                                                                                    |
|                                                     | Network drivers are not loaded.                          | Boot the workstation without the network drivers, using a system boot diskette, and reconfigure the network controller.                                                                                                 |

Writer: Jeff Parmenter Project: Compaq Professional Workstation AP500 Reference Guide Comments: 338521-002
File Name: L-CH11.DOC Last Saved On: 12/16/98 11:31 AM
COMPAQ CONFIDENTIAL - NEED TO KNOW REQUIRED

## **Solving Network Problems** Continued

|  | ııΔd |
|--|------|
|  |      |

| Problem                        | Possible Cause                                                               | Possible Solution                                                                                                    |
|--------------------------------|------------------------------------------------------------------------------|----------------------------------------------------------------------------------------------------|
| Diagnostics reports a failure. | Possible resource conflict with another expansion board.                     | Factory default is 300h to 30Fh for Ethernet. Either remove and reconfigure the conflicting expansion board, or reconfigure the network controller. If the address is changed, ensure that the drive parameters match the new I/O address for the network controller. |
|                                | The cable is not securely connected.                                         | Ensure that the cable is securely attached to the network connector and that the other end of the cable is securely attached to the correct device.                                                                                                    |
|                                | The cable is attached to the incorrect connector.                            | Ensure that the cable is attached to the correct connector.                                                                                                    |
|                                | There is a problem with the cable or a device at the other end of the cable. | Ensure that the cable and device at the other end are operating correctly.                                                                                                    |
|                                | The network controller is defective.                                         | Contact your Compaq<br>authorized service<br>provider.                                                                                                    |
|                                | Network controller interrupt overlaps the interrupt of an expansion board.   | Run the Setup utility and modify the network controller memory value.                                                                                                    |

Continued

#### 11-14 Troubleshooting

#### **Solving Network Problems** Continued

| Problem                                                                                           | Possible Cause                                                                           | Possible Solution                                                                                                    |
|---------------------------------------------------------------------------------------------------|------------------------------------------------------------------------------------------|----------------------------------------------------------------------------------------------------|
| Diagnostics passes, but<br>the workstation does not<br>communicate with the<br>network.           | Network drivers are not loaded, or driver parameters do not match current configuration. | Make sure the network<br>drivers are loaded and<br>that the driver<br>parameters match the<br>configuration of the<br>network controller.           |
| _                                                                                                 | The network controller is not configured for this workstation.                           | In Windows NT, select the<br>Network icon at the<br>Control Panel.                                                                                  |
| _                                                                                                 | Network controller interrupt overlaps the interrupt of an expansion board.               | Run the Setup utility and modify the network controller memory value.                                                                               |
| Network controller<br>stopped working when an<br>expansion board was<br>added to the workstation. | Network drivers are not loaded, or driver parameters do not match current configuration. | Make sure the network drivers are loaded and that the driver parameters match the configuration of the network controller.                          |
|                                                                                                   | The cable is not securely connected.                                                     | Ensure that the cable is securely attached to the network connector and that the other end of the cable is securely attached to the correct device. |
| _                                                                                                 | Network controller interrupt overlaps the interrupt of an expansion board.               | Run the Setup utility and modify the network controller memory value.                                                                               |

Continued

### **Solving Network Problems** Continued

| Problem                                                                                                    | Possible Cause                                          | Possible Solution                                                                                                    |
|----------------------------------------------------------------------------------------------------|---------------------------------------------------------|----------------------------------------------------------------------------------------------------|
| Network controller<br>stopped working when an<br>expansion board was<br>added to the workstation.<br>(Continued) | The network controller requires drivers.                | Verify that the drivers were not accidentally deleted when the drivers for a new expansion board were installed.                                    |
|                                                                                                    | The files containing the network drivers are corrupted. | Reinstall the network<br>drivers using your<br>Compaq SmartStart for<br>Workstations CD.                                                            |
| Network controller stopped working without apparent cause.                                                       | The files containing the network drivers are corrupted. | Reinstall the network<br>drivers using your<br>Compaq SmartStart for<br>Workstations CD.                                                            |
|                                                                                                    | The cable is not securely connected.                    | Ensure that the cable is securely attached to the network connector and that the other end of the cable is securely attached to the correct device. |
|                                                                                                    | The network controller is defective.                    | Contact your Compaq<br>authorized service<br>provider.                                                                                              |

#### 11-16 Troubleshooting

## **Memory Problems**

### Table 11-8 Solving Memory Problems

| Problem                                     | Possible Cause                                     | Possible Solution                                                                         |
|---------------------------------------------|----------------------------------------------------|-------------------------------------------------------------------------------------------|
| Out of Memory error.                        | Memory configuration may not be set up correctly.  | Run Computer Setup or<br>Windows workstation<br>utilities.                                |
|                                             | You have run out of memory to run the application. | Check the application documentation to determine the memory configuration requirements.   |
| Memory count during<br>POST is wrong.       | The memory modules may not be installed correctly. | Check that the memory modules have been installed correctly and run the Setup utility.    |
| Insufficient memory error during operation. | You have run out of memory for your application.   | Check the memory requirements for the application, or add more memory to the workstation. |

## **CD-ROM Drive Problems**

## Table 11-9 Solving CD-ROM Drive Problems

| Problem                                                                | Possible Cause                                                             | Possible Solution                                    |
|------------------------------------------------------------------------|----------------------------------------------------------------------------|------------------------------------------------------|
| System will not boot from CD-ROM drive.                                | The CD-ROM boot is not enabled through the Setup utility.                  | Run the Setup utility and set the drive priorities.  |
| Data read from CD-ROM drive is inconsistent or drive cannot read data. | Paper or plastic label has<br>been applied to surface of the<br>CD in use. | Remove label and any adhesive residue.               |
| CD-ROM devices are not detected, driver is not loaded.                 | CD-ROM drive is not connected properly or not properly terminated.         | Refer to the documentation included with the CD-ROM. |

# **Appendix A Regulatory Compliance Notices**

## Federal Communications Commission Notice

Part 15 of the Federal Communications Commission (FCC) Rules and Regulations has established Radio Frequency (RF) emission limits to provide an interference-free radio frequency spectrum. Many electronic devices, including computers, generate RF energy incidental to their intended function and are, therefore, covered by these rules. These rules place computers and related peripheral devices into two classes, A and B, depending upon their intended installation. Class A devices are those that may reasonably be expected to be installed in a business or commercial environment. Class B devices are those that may reasonably be expected to be installed in a residential environment (i.e., personal computers). The FCC requires devices in both classes to bear a label indicating the interference potential of the device as well as additional operating instructions for the user.

The rating label on the device shows which class (A or B) the equipment falls into. Class B devices have an FCC logo or FCC ID on the label. Class A devices do not have an FCC logo or ID on the label. Once the class of the device is determined, refer to the following corresponding statement.

## **Class A Equipment**

This equipment has been tested and found to comply with the limits for a Class A digital device, pursuant to Part 15 of the FCC Rules. These limits are designed to provide reasonable protection against harmful interference when the equipment is operated in a commercial environment. This equipment generates, uses, and can radiate radio frequency energy and, if not installed and used in accordance with the instructions, may cause harmful interference to radio communications. Operation of this equipment in a residential area is likely to cause harmful interference, in which case the user will be required to correct the interference at personal expense.

## **Class B Equipment**

This equipment has been tested and found to comply with the limits for a Class B digital device, pursuant to Part 15 of the FCC Rules. These limits are designed to provide reasonable protection against harmful interference in a residential installation. This equipment generates, uses, and can radiate radio frequency energy and, if not installed and used in accordance with the instructions, may cause harmful interference to radio communications. However, there is no guarantee that interference will not occur in a particular installation. If this equipment does cause harmful interference to radio or television reception, which can be determined by turning the equipment off and on, the user is encouraged to try to correct the interference by one or more of the following measures:

- Reorient or relocate the receiving antenna.
- Increase the separation between the equipment and receiver.
- Connect the equipment into an outlet on a circuit different from that to which the receiver is connected.
- Consult the dealer or an experienced radio or television technician for help.

#### **Modifications**

The FCC requires the user to be notified that any changes or modifications made to this device that are not expressly approved by Compaq Computer Corporation may void the user's authority to operate the equipment.

#### **Cables**

Connections to this device must be made with shielded cables with metallic RFI/EMI connector hoods in order to maintain compliance with FCC Rules and Regulations.

## **Declaration of Conformity for Products Marked with FCC Logo, United States Only**

This device complies with Part 15 of the FCC Rules. Operation is subject to the following two conditions: (1) this device may not cause harmful interference, and (2) this device must accept any interference received, including interference that may cause undesired operation.

For questions regarding your product, contact: Compaq Computer Corporation P. O. Box 692000, Mail Stop 530113 Houston, Texas 77269-2000

Or, call
1-800-652-6672 (1-800-OK COMPAQ)
(For continuous quality improvement, calls may be recorded or monitored.)

For questions regarding this FCC declaration, contact: Compaq Computer Corporation P. O. Box 692000, Mail Stop 510101 Houston, Texas 77269-2000

Or, call 1-281-514-3333

To identify this product, refer to the part, series, or model number found on the product.

### **Mouse Compliance Statement**

This device complies with Part 15 of the FCC Rules. Operation is subject to the following two conditions: (1) this device may not cause harmful interference, and (2) this device must accept any interference received, including interference that may cause undesired operation.

## **Canadian Notice (Avis Canadien)**

#### **Class A Equipment**

This Class A digital apparatus meets all requirements of the Canadian Interference-Causing Equipment Regulations.

Cet appareil numérique de la classe A respecte toutes les exigences du Règlement sur le matériel brouilleur du Canada.

### **Class B Equipment**

This Class B digital apparatus meets all requirements of the Canadian Interference-Causing Equipment Regulations.

Cet appareil numérique de la classe B respecte toutes les exigences du Règlement sur le matériel brouilleur du Canada.

## **European Union Notice**

Products with the CE Marking comply with both the EMC Directive (89/336/EEC) and the Low Voltage Directive (73/23/EEC) issued by the Commission of the European Community.

Compliance with these directives implies conformity to the following European Norms (in brackets are the equivalent international standards):

- EN55022 (CISPR 22) Electromagnetic Interference
- EN50082-1 (IEC801-2, IEC801-3, IEC801-4) Electromagnetic Immunity
- EN60950 (IEC950) Product Safety

## **Japanese Notice**

ご使用になっている装置にVCCIマークが付いていましたら、次の説明文をお読み下さい。

この装置は、情報処理装置等電波障害自主規制協議会 (VCCI) の基準に基づくクラスB情報技術装置です。この装置は、家庭環境で使用することを目的としていますが、この装置がラジオやテレビジョン受信機に近接して使用されると、受信障害を引き起こすことがあります。 取扱説明書に従って正しい取り扱いをして下さい。

VCCIマークが付いていない場合には、次の点にご注意下さい。

この装置は、情報処理装置等電波障害自主規制協議会(VCCI)の基準に基づくクラスA情報技術装置です この装置を家庭環境で使用すると電波妨害を引き起こすことがあります。この場合には使用者が適切な対策を講ずるよう要求されることがあります。

#### **Taiwan Notice**

#### 警告使用者:

這是甲類的資訊產品,在居住的環境中使用時,可能 會造成射頻干擾,在這種情況下,使用者會被要求採 取某些適當的對策。

#### **Laser Devices**

The CD-ROM drive contains a laser device. All Compaq systems equipped with a laser device comply with safety standards, including International Electrotechnical Commission (IEC) 825. With specific regard to the laser, the equipment complies with laser product performance standards set by government agencies as a Class 1 laser product. The product does not emit hazardous light; the beam is totally enclosed during all modes of customer operation and maintenance.

#### **Laser Safety Warnings**

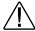

**WARNING:** To reduce the risk of injury from laser radiation or damage to the equipment, observe the following precautions with the CD-ROM drive:

- Do not open any panels, operate controls, make adjustments, or perform procedures to a laser device other than those specified herein.
- Allow only Compaq Authorized Service Technicians to repair the laser equipment.
- Do not stare into the laser beam.

### **Compliance with CDRH Regulations**

The Center for Devices and Radiological Health (CDRH) of the U.S. Food and Drug Administration implemented regulations for laser products on August 2, 1976. These regulations apply to laser products manufactured from August 1, 1976. Compliance is mandatory for products marketed in the United States.

#### **Compliance with International Regulations**

All Compaq systems equipped with CD-ROM drives comply with appropriate safety standards including IEC 825.

#### **Laser Product Label**

The following label or equivalent is located on the surface of your CD-ROM drive.

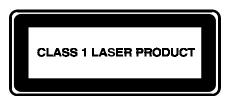

This label indicates that the product is classified as a CLASS 1 LASER PRODUCT. This label appears on a laser device installed in your product.

#### **Laser Information**

| Laser Type         | Semiconductor GaAlAs                                              |
|--------------------|-------------------------------------------------------------------|
| Wave Length        | 780 nm +/- 35 nm                                                  |
| Divergence Angle   | 53.5 degrees +/- 0.5 degrees                                      |
| Output Power       | Less than 0.2 mW - or - 10,869 W·m <sup>-2</sup> sr <sup>-1</sup> |
| Polarization       | Circular 0.25                                                     |
| Numerical Aperture | 0.45 inches +/- 0.04 inches                                       |

### **Battery Replacement Notice**

Your computer is provided with a lithium internal battery. There is a danger of explosion and risk of personal injury if the battery is incorrectly replaced or mistreated. Replacement is to be done by a Compaq Authorized Service Provider using the Compaq spare designated for this product. For more information about battery replacement or proper disposal, contact your Compaq Authorized Reseller or your Authorized Service Provider.

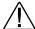

**WARNING:** Your computer contains an internal lithium battery. There is risk of fire and burns if the battery pack is not handled properly. To reduce the risk of personal injury,

- Do not attempt to recharge the battery.
- Do not expose to temperatures higher than 60°C.
- Do not disassemble, crush, puncture, short external contacts, or dispose of in fire or water.
- Replace only with the Compaq spare designated for this product.

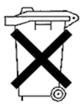

Batteries, battery packs, and accumulators should not be disposed of together with the general household waste. In order to forward them to recycling or proper disposal, please use the public collection system or return them to Compaq, your authorized Compaq Partners, or their agents.

## Appendix B

## **Electrostatic Discharge**

To prevent damaging the system, be aware of the precautions you need to follow when setting up the system or handling parts. A discharge of static electricity from a finger or other conductor may damage system boards or other static-sensitive devices. This type of damage may reduce the life expectancy of the device.

To prevent electrostatic damage, observe the following precautions:

- Avoid hand contact by transporting and storing products in static-safe containers.
- Keep electrostatic-sensitive parts in their containers until they arrive at static-free workstations.
- Place parts on a grounded surface before removing them from their containers.
- Avoid touching pins, leads, or circuitry.
- Always be properly grounded when touching a static-sensitive component or assembly.

## **Grounding Methods**

There are several methods for grounding. Use one or more of the following methods when handling or installing electrostatic-sensitive parts:

- Use a wrist strap connected by a ground cord to a grounded workstation or computer chassis. Wrist straps are flexible straps with a minimum of 1 megohm ± 10 percent resistance in the ground cords. To provide proper ground, wear the strap snug against the skin.
- Use heel straps, toe straps, or boot straps at standing workstations. Wear the straps on both feet when standing on conductive floors or dissipating floor mats.
- Use conductive field service tools.
- Use a portable field service kit with a folding static-dissipating work mat.

If you do not have any of the suggested equipment for proper grounding, have an Authorized Compaq Reseller install the part.

**NOTE**: For more information on static electricity, or assistance with product installation, contact your Authorized Compaq Reseller.

## Appendix C

## **Power Cord Set Requirements**

The power cord set meets the requirements for use in the country where you purchased your equipment. The voltage selection switch allows you to select the appropriate line voltage for your computer.

Power cord sets for use in other countries must meet the requirements of the country where you use the server. For more information on power cord set requirements, contact your Authorized Compaq Dealer.

### **General Requirements**

The requirements listed below are applicable to all countries:

- The length of the power cord must be at least 6.0 feet (1.8 m) and a maximum of 12 feet (3.7 m).
- The power cord set must be approved by an acceptable accredited agency responsible for evaluation in the country where the power cord will be used.
- The power cord set must have a minimum current capacity and nominal voltage rating of 10 A/125 volts AC, or 10A/250 volts AC, as required by each country's power system.
- The appliance coupler must meet the mechanical configuration of an EN60320/IEC 320 Standard Sheet C13 Connector, for mating with the appliance outlet on the computer.

## **Country-Specific Requirements**

Use the following table to identify the appropriate accredited agency in your country.

Table C-1
Power Cord Set Requirements - By Country

| Country        | Accredited Agency | Applicable Note Numbers |
|----------------|-------------------|-------------------------|
| Australia      | EANSW             | 1                       |
| Austria        | OVE               | 1                       |
| Belgium        | CEBC              | 1                       |
| Canada         | CSA               | 2                       |
| Denmark        | DEMKO             | 1                       |
| Finland        | SETI              | 1                       |
| France         | UTE               | 1                       |
| Germany        | VDE               | 1                       |
| Italy          | IMQ               | 1                       |
| Japan          | JIS               | 3                       |
| Norway         | NEMKO             | 1                       |
| Sweden         | SEMK0             | 1                       |
| Switzerland    | SEV               | 1                       |
| United Kingdom | BSI               | 1                       |
| United States  | UL                | 2                       |

#### Notes:

- Flexible cord must be <HAR> Type H05VV-F, 3-conductor, 1.0 mm² conductor size. Power cord set fittings (appliance coupler and wall plug) must bear the certification mark of the agency responsible for evaluation in the country where it will be used.
- 2. Flexible cord must be Type SVT or equivalent, No. 18 AWG, 3-conductor. Wall plug must be a two-pole grounding type with a NEMA 5-15P (15A, 125V).
- Appliance coupler, flexible cord, and wall plug must bear a "T" mark and registration number in accordance with the Japanese Dentori Law. Flexible cord must be Type VCT or VCTF, 3-conductor, 1.0 mm² conductor size. Wall plug must be a two-pole grounding type with a Japanese Industrial Standard C8303 (7A, 125V) configuration.

## **Appendix D POST Error Messages**

## **Error Messages**

This appendix lists the error codes that you may encounter during the Power-On Self-Test (POST) or after restarting the workstation, the probable source of the problem, and what steps you can take to resolve the error condition.

## Table D-1 POST Error Messages and Codes

| Error Code                       | Probable Source of Problem                  | Action                                                                         |
|----------------------------------|---------------------------------------------|--------------------------------------------------------------------------------|
| 101-ROM Error                    | System ROM checksum                         | Contact your Compaq authorized service provider.                               |
| 101-Option ROM<br>Checksum Error | Options ROM checksum                        | Contact your Compaq authorized service provider.                               |
| 102-System<br>Board Failure      | DMA, timers, etc.                           | Replace the Expansion Cage<br>System Board. Run the<br>Computer Setup utility. |
| 162-System Options<br>Error      | No diskette drive or mismatch in drive type | Run Computer Setup or<br>Windows NT Workstation<br>utilities.                  |
| 162-System Options<br>Not Set    | Configuration incorrect                     | Run Computer Setup or<br>Windows NT Workstation<br>utilities.                  |

Continued

#### **D-2** POST Error Messages

#### **POST Error Messages and Codes** Continued

| Error Code                                | Probable Source<br>of Problem                | Action                                                                  |
|-------------------------------------------|----------------------------------------------|-------------------------------------------------------------------------|
| 163-Time & Date Not<br>Set                | Invalid time or date in configuration memory | Run Computer Setup or<br>Windows NT Workstation<br>utilities.           |
| 164-Memory Size Error                     | Configuration memory incorrect               | Run Computer Setup or<br>Windows NT Workstation<br>utilities.           |
| 172-1 Configuration<br>Nonvolatile Memory | NVRAM Configuration error                    | Allow system to complete boot.<br>Reboot.                               |
| Invalid                                   |                                              | If condition persists, contact your Compaq authorized service provider. |
| 201-Memory Error                          | RAM failure                                  | Contact your Compaq authorized service provider.                        |
| 202-Memory Type<br>Mismatch               | RAM failure                                  | Contact your Compaq authorized service provider.                        |
| 203-Memory Address<br>Error               | RAM failure                                  | Contact your Compaq authorized service provider.                        |
| 205-Memory Error                          | Cache memory error                           | Run the Computer Checkup or Diagnostics utility.                        |
| 206-Secondary cache controller failure    | Cache memory controller or RAM failure       | Run Computer Setup and Diagnostics utilities.                           |

Continued

#### POST Error Messages and Codes Continued

| Error Code                                                | Probable Source of Problem                                                                                                    | Action                                                                                         |
|-----------------------------------------------------------|----------------------------------------------------------------------------------------------------|------------------------------------------------------------------------------------------------|
| 207-ECC Corrected<br>Single Bit Errors in<br>DIMM Pair(s) | A memory error on one of<br>the installed DIMMs has<br>been detected and<br>corrected with the<br>system's ECC logic. The<br>workstation will continue<br>to operate correctly with<br>this error. | Run Diagnostics to get more information; then contact your Compaq authorized service provider. |
| 212-Failed Processor                                      | Failed processor (X is 0 or 1)                                                                                                    | Contact your Compaq authorized service provider.                                               |
| 301-Keyboard Error                                        | Keyboard failure                                                                                                    | Check that you do not have a key stuck or something on the keyboard.                           |
|                                                           |                                                                                                    | Ensure that the keyboard is plugged in.                                                        |
|                                                           |                                                                                                    | Replace the keyboard if necessary.                                                             |
| 303-Keyboard<br>Controller Error                          | I/O keyboard controller                                                                                                    | Contact your Compaq authorized service provider.                                               |
| 304-Keyboard or<br>System Unit Error                      | Keyboard                                                                                                    | Contact your Compaq authorized service provider.                                               |
| 40X-Parallel Port X<br>Address Assignment<br>Conflict     | Both external and internal ports are assigned to parallel port X.                                                                                                    | Run Computer Setup or Windows<br>NT Workstation utilities.                                     |

Continued

#### **D-4** POST Error Messages

#### **POST Error Messages and Codes** Continued

| Error Code                                                      | Probable Source of Problem                                        | Action                                                     |
|-----------------------------------------------------------------|-------------------------------------------------------------------|------------------------------------------------------------|
| 402-Monochrome<br>Adapter Failure                               | Monochrome display controller                                     | Replace the monochrome display controller.                 |
| 404-Parallel Port<br>Address Conflict<br>Detected               | Both external and internal ports are assigned to parallel port X. | Run Computer Setup or Windows<br>NT Workstation utilities. |
| 501-Display Adapter<br>Failure                                  | Graphics display controller                                       | Replace the graphics controller.                           |
| 601-Diskette Controller<br>Error                                | Diskette controller circuitry                                     | Contact your Compaq authorized service provider.           |
| 605-Diskette Drive<br>Type Error                                | Mismatch in drivetype                                             | Run Computer Setup or Windows NT Workstation utilities.    |
| 611-Primary Floppy<br>Port Address Assign-<br>ment Conflict     | Configuration error                                               | Run Computer Setup or Windows NT Workstation utilities.    |
| 612-Secondary Floppy<br>Port Address Assign-<br>ment Conflict   | Configuration error                                               | Run Computer Setup or Windows<br>NT Workstation utilities. |
| 1151-System Board<br>COM Port 1 Address<br>Assignment Conflict  | Configuration Error                                               | Run Computer Setup                                         |
| 1152- System Board<br>COM Port 2 Address<br>Assignment Conflict | Configuration Error                                               | Run Computer Setup                                         |

Continued

#### **POST Error Messages and Codes** Continued

| Error Code                                                 | Probable Source of Problem               | Action                                                                                                    |
|------------------------------------------------------------|------------------------------------------|----------------------------------------------------------------------------------------------------|
| 1155-COM Port<br>Address Assignment<br>Conflict            | Both external and internal serial ports. | Run Computer Setup or Windows NT Workstation utilities.                                                                                                    |
| 1610-Temperature<br>violation detected                     | The system is too hot.                   | Turn off the workstation and let it cool off. If the condition persists, Run Diagnostics to get more information; then contact your Compaq authorized service provider. |
| 1611-Fan failure<br>detected                               | The fan is not operating properly.       | Run Diagnostics to get more information; then contact your Compaq authorized service provider.                                                                          |
| 1720-IntelliSafe Hard<br>Drive Detects Imminent<br>Failure | IDE hard drive(s)                        | Contact your Compaq authorized service provider.                                                                                                    |
| 1720-SMART Hard<br>Drive Detects Imminent<br>Failure       | SCSI hard drive(s)                       | Contact your Compaq authorized service provider.                                                                                                    |
| 1771-Primary Disk Port<br>Address Assignment<br>Conflict   | IDE configuration                        | Run Computer Setup                                                                                                    |
| 1772-Secondary Disk<br>Port Address<br>Assignment Conflict | IDE configuration                        | Run Computer Setup                                                                                                    |
| 1780- Disk 0 failure                                       | IDE hard drive failure                   | Contact your Compaq authorized service provider.                                                                                                    |

Continued

#### **D-6** POST Error Messages

#### POST Error Messages and Codes Continued

| Error Code                                                       | Probable Source<br>of Problem                           | Action                                           |
|------------------------------------------------------------------|---------------------------------------------------------|--------------------------------------------------|
| 1781-Disk 1 Failure                                              | IDE hard drive failure                                  | Contact your Compaq authorized service provider. |
| 1782-Disk Controller<br>Failure                                  | IDE circuitry failure                                   | Contact your Compaq authorized service provider. |
| 1790-Disk 0 Failure<br>(Secondary)                               | IDE hard drive failure                                  | Contact your Compaq authorized service provider. |
| 1791-Disk 1 Failure<br>(Secondary)                               | IDE hard drive failure                                  | Contact your Compaq authorized service provider. |
| 1792-Secondary Disk<br>Controller Failure                        | IDE circuitry failure                                   | Contact your Compaq authorized service provider. |
| 1793-Secondary<br>Controller or Disk<br>Failure                  | An error has been detected with the CD-ROM interface.   | Run the Diagnostics utility.                     |
| A Critical Error<br>Occurred Prior to this<br>Power-Up           | Critical failure (POST) recorded into the wellness log. | None.                                            |
| A Collectable Memory<br>Error Occurred Prior to<br>this Power-Up | Single-bit ECC during POST.                             | None.                                            |
| This Workstation has<br>experienced an NMI<br>(Hardware Error)   | As indicated.                                           | None.                                            |
| Fixed Disk Parameter<br>Table or BIOS Error<br>System Halted     | Configuration or hardware failure.                      | Run the Setup and Diagnostics utilities.         |

Continued

#### **POST Error Messages and Codes** Continued

| Error Code                          | Probable Source of Problem               | Action                                   |
|-------------------------------------|------------------------------------------|------------------------------------------|
| XX000Y ZZ Parity<br>Check 2         | Parity RAM failure.                      | Run the Setup and Diagnostics utilities. |
| Audible (beep)                      | Power-on successful.                     | None.                                    |
| Invalid Electronic<br>Serial Number | The electronic serial number is corrupt. | Run the Setup and Diagnostics utilities. |
| (RESUME="F1" KEY)                   | As indicated to continue.                | Press the F1 key.                        |

## Appendix E Installing a New Battery

When your workstation no longer automatically displays the correct date and time, it may mean the battery providing power to the real-time clock needs to be replaced. Battery life is usually about five years. Prior to installing the replacement battery, read the following section.

## **Running Computer Setup**

Computer Setup automatically detects and configures most Compaq components, including Compaq hard drives. If your workstation has a Compaq hard drive you do not need to run Computer Setup prior to installing the replacement battery. However, if your workstation has a third-party hard drive, you **MUST** complete the following steps before installing the replacement battery:

- Run Computer Setup and record the drive type displayed in the System Configuration Summary.
- 2. If the drive type number is 65 or 66, record the drive parameters.

Drives with these designators are user-defined types, also called soft-drive types. Whenever the nonvolatile memory (CMOS) has become invalid, such as after the installation of a new battery, drive parameters must be entered manually for these user-defined drives.

After you have completed the battery installation, run Computer Setup and use the drive table parameters recorded earlier to reconfigure the system.

**NOTE**: Drive parameters must be reentered after battery installation in order to reconfigure the hard drive. The hard drive is inoperable until this is done.

#### **Installation Procedures**

The battery that came with the workstation is permanently installed on the system board. If the original battery becomes inoperative, you must install a second battery.

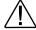

**WARNING:** The system board contains a lithium battery. The battery may explode if mistreated. The battery is soldered in place and may not be removed. Do not abuse or disassemble. Use only replacement batteries supplied by Compaq.

To install the replacement battery:

- 1. If the workstation is on, turn it off, then unplug the power cord from the grounded AC outlet.
- 2. Remove the side access panel and the expansion board assembly.
- 3. Remove and discard the protective covering on the adhesive on the hook and loop fastener on the back of the battery and attach the battery to the side of the power supply.
- 4. Plug the battery connector onto pins 1-4 on the battery header of the system board.

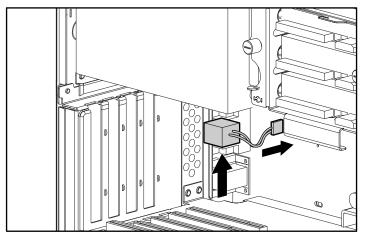

Figure E-1. Attaching the replacement battery

5. Change the jumper from pins 6-7 **1** to pins 5-6 **2**.

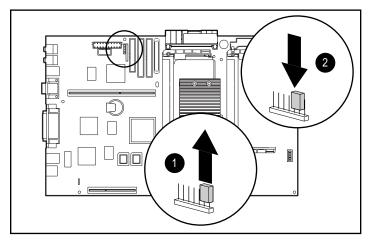

Figure E-2. Changing the jumper from pins 6-7 to pins 5-6

- 6. Place the pale blue sticker included with the battery kit above the power connector on the back of the workstation.
- 7. Replace the expansion board assembly and the side access panel.
- 8. Plug the power cord into a grounded AC outlet.
- 9. Turn on the workstation.
- 10. Run Computer Setup to reconfigure the system.
- 11. If the workstation has a Compaq hard drive, you have now successfully completed the installation.

If the workstation has a third-party hard drive, you must reconfigure the hard drive using the parameters you recorded before you began the installation procedure.

# **Appendix F Workstation Specifications**

| Table F-1 Workstation Specifications     |                |               |
|------------------------------------------|----------------|---------------|
| Dimensions (with bezel and without feet) | U.S.           | Metric        |
| Height                                   | 18.7 in        | 47.50 cm      |
| Depth                                    | 23.2 in        | 58.90 cm      |
| Width                                    | 8.03 in        | 20.40 cm      |
| Weight                                   | 54.75 lb       | 24.89 kg      |
| Power Supply Input Requirements          | Low Range      | High Range    |
| Rated Input Voltage                      | 100 to 120 V   | 200 to 240 V  |
| Rated Input Frequency                    | 50 to 60 Hz    | 50 to 60 Hz   |
| Input Power (W)                          | 540            | 540           |
| Input Power (BTU/hr)                     | 1830           | 1830          |
| Power Supply Output Power                |                |               |
| Rated Steady-State Power                 | 325            | 325           |
| Maximum Peak Power                       | 325            | 325           |
| Relative Humidity                        |                |               |
| Operating                                | 5% - 95%       | 5% - 95%      |
| Nonoperating                             | 5% - 95%       | 5% - 95%      |
| Temperature                              | U.S.           | Metric        |
| Operating                                | 41°F to 95°F   | 5°C to 35°C   |
| Nonoperating                             | -40°F to 185°F | -40°C to 85°C |

| Index                              | В                                                                      |
|------------------------------------|------------------------------------------------------------------------|
| Δ                                  | Backspace key 1-12<br>basic input/output system (BIOS)<br>See ROM BIOS |
| A                                  | battery                                                                |
| about this guide ix                | moving jumper E-3                                                      |
| Accelerated Graphics Port graphics | replacing E-1                                                          |
| controller 9-6                     | running Computer Setup E-1                                             |
| connector 1-9                      | battery replacement notice A-8                                         |
| ACPI, described 3-28               | bay configurations                                                     |
| administrator password See Setup   | installing drives 8-1                                                  |
| Password                           | beeps, when detecting an invalid                                       |
| advanced configuration and power   | system ROM 3-23                                                        |
| interfaces See ACPI                | bezel, blank drive                                                     |
| AGP expansion slot 6-13            | illustrated 8-3                                                        |
| AGP graphics controller            | boot order                                                             |
| connector 1-9                      | specifying for peripheral devices                                      |
| expansion slot 9-6                 | 2-4                                                                    |
| installing 9-6                     | specifying for SCSI controllers                                        |
| removing 9-7                       | 2-5                                                                    |
| air plenum 8-2                     | bus priority, setting 2-3                                              |
| Alt key 1-13                       | buttons                                                                |
| Application key 1-13               | CD-ROM drive ejector 1-10                                              |
| Asset Management 1-4               | power switch 1-7                                                       |
| described 3-2                      |                                                                        |
| viewing asset tracking number      | C                                                                      |
| 2-3                                |                                                                        |
| Asset Tag, setting 2-3             | cable lock, installing 3-18                                            |
| AssetControl, described 3-2        | Canadian Notice A-4                                                    |
| audio 1-3                          | Caps Lock key 1-12                                                     |
| ESS 1868 driver 5-4                | CDRH regulations A-6                                                   |
| troubleshooting 11-9               | CD-ROM drive 1-7, 1-10                                                 |
| audio line-in 1-9                  | bay configurations 8-1                                                 |
| audio line-out 1-8                 | cleaning 5-3                                                           |
| audio system                       | inserting 5-1                                                          |
| upgrading 5-4                      | operating precautions 5-3                                              |
| using audio CDs 5-3                | removing CD 5-2                                                        |
| using PremierSound 5-4             | troubleshooting 11-17                                                  |
| automatic diagnostics 2-7          | using CD-ROM software 5-2                                              |
|                                    | CDs, playing audio 5-3                                                 |

#### Index-2

| codes, POST errors D-1             | Computer Setup Continued           |
|------------------------------------|------------------------------------|
| combination keys 1-14              | restoring factory default settings |
| Compaq Diagnostics for Windows NT  | 2-5                                |
| described 3-3                      | saving changes and exiting 2-5     |
| using 3-4                          | summary of features 2-3            |
| viewing inventory information      | using 2-3                          |
| 3-2                                | configuration management           |
| viewing security management        | ACPI 3-28                          |
| features 3-7                       | described 3-20                     |
| viewing system health 3-5          | power management 3-27              |
| Compaq Management Agents,          | remote security management         |
| described 3-30                     | 3-25                               |
| Compaq Management Solutions        | remote wakeup and remote           |
| Partners Program 3-31              | shutdown 3-26                      |
| Compaq Support Software CD Kit     | upgrading the ROM 3-21             |
| 3-29                               | configuration, system 6-3          |
| Compaq Utilities menu              | connectors 1-3                     |
| accessing 2-1                      | Accelerated Graphics Port          |
| exiting 2-9                        | graphics controller 1-9            |
| managing the diagnostics           | AGP graphics controller 1-9        |
| partition 2-9                      | audio line-in 1-9                  |
| Compaq website xii, 3-29           | audio line-out 1-8                 |
| components                         | diskette drive 6-12                |
| front panel 1-6                    | ethernet RJ-45 1-9                 |
| installation precautions 6-2       | IDE 6-12                           |
| installation sequence 6-2          | keyboard 1-9                       |
| internal 6-6                       | mouse 1-9                          |
| rear panel 1-8                     | network 1-9                        |
| side view 1-10                     | parallel 1-9                       |
| Computer Checkup (TEST)            | parallel connector 1-9             |
| accessing 2-1                      | power 6-12                         |
| described 2-6                      | power cord 1-8                     |
| running 2-6                        | SCSI 1-9, 6-12                     |
| test options 2-7                   | SCSI connector 1-9                 |
| Computer Setup                     | serial 1-9                         |
| accessing 2-1                      | serial connector 1-9               |
| described 2-2                      | USB 1-9                            |
| exiting without saving changes 2-5 | cooling shield                     |
|                                    | removing 8-4                       |

| DMI, described 3-30                 |
|-------------------------------------|
| drive bays 1-3, 8-2                 |
| drive bezel                         |
| removing 8-3                        |
| drive bezel, removing               |
| illustrated 8-3                     |
| drive controller 1-2                |
| drive locations 8-1                 |
| driver                              |
| ESS 1869 5-4                        |
| obtaining 3-29                      |
| drives                              |
| CD-ROM 1-7, 1-10                    |
|                                     |
| E                                   |
| _                                   |
| ECC fault prediction 3-5            |
| electrostatic discharge B-1         |
| energy save mode                    |
| disabling 2-4                       |
| enabling/disabling power LED        |
| blink 2-4                           |
| selecting timeout values 2-4        |
| enhanced keyboard,                  |
| enabling/disabling 3-17             |
| Error Checking and Correcting (ECC) |
| 1-2, 3-5                            |
| error messages and codes D-1        |
| Esc key 1-12                        |
| ESS 1869 driver 5-4                 |
| European Union Notice A-4           |
| expansion board                     |
| full length board card guide 9-5,   |
| 9-7                                 |
| installing, illustrated 9-5         |
| expansion board assembly            |
| reinstalling 6-9                    |
| removing 6-8                        |
| expansion boards 9-1                |
|                                     |

#### Index-4

| expansion slot 1-2              | features Continued                     |
|---------------------------------|----------------------------------------|
| identifying PCI/ISA 9-2         | memory 1-2                             |
| removing cover 9-4              | network controller 1-3                 |
| external battery jumper 6-12    | power supply 1-3                       |
| external connectors 1-8         | processors 1-2                         |
|                                 | ROM 1-3                                |
| F                               | secondary storage 1-3                  |
|                                 | security 1-4                           |
| F10 key, accessing the Compaq   | software 1-3                           |
| Utilities menu 2-1              | standard 1-2                           |
| F1-F12 keys 1-12                | standard interfaces 1-3                |
| FailSafe Boot Block ROM         | warranty 1-4                           |
| described 3-23                  | Federal Communications Commission      |
| recovering after detecting an   | (FCC) A-1                              |
| invalid system ROM 3-23         | flash ROM                              |
| when diskette drive is disabled | described 3-21                         |
| 3-8                             | upgrading 3-21                         |
| fault management                | front bezel 6-5                        |
| described 3-5                   |                                        |
| ECC fault prediction 3-5        | G                                      |
| prefailure warranty for ECC     | G                                      |
| memory 3-5                      | getting help xii                       |
| proactive backup 3-6            | graphics controller 1-2, 1-5, 9-1      |
| SMART III hard drive fault      | grounding methods B-2                  |
| prediction 3-5                  | guidelines                             |
| surge-tolerant power supply 3-6 | DIMMs 7-3                              |
| thermal sensor 3-6              |                                        |
| features                        | Н                                      |
| Asset Management 1-4            |                                        |
| audio 1-3                       | hard drive 1-3                         |
| diagnostic tools 1-4            | bay configurations 8-1                 |
| drive bays 1-3                  | installing 8-13                        |
| drive controller 1-2            | hard drive bracket 8-6, 8-9            |
| ECC 1-2                         | hardware installation, troubleshooting |
| expansion slots 1-2             | 11-11                                  |
| graphics controller 1-2         | hardware problems, solving 11-3        |
| hard drives 1-3                 | hardware screws 8-5                    |
| Intelligent Management 1-4      | headphone jack 1-8                     |
| L2 Cache 1-2                    | hood label, location of 6-4            |

|                                     | intelligent manageability             |
|-------------------------------------|---------------------------------------|
| •                                   | asset management 3-2                  |
| I/O delay, setting 2-3              | Compaq Diagnostics for                |
| icon                                | Windows NT 3-3                        |
| broken key 3-12                     | Compaq Management Solutions           |
| key 3-11                            | Partners 3-31                         |
| Icons See symbols on equipment      | fault management 3-5                  |
| IDE connector 6-12                  | overview 3-1                          |
| IDE devices, viewing information 2- | security management 3-7               |
| 4                                   | Intelligent Management 1-4            |
| IDE drive translation,              | internal components 6-6               |
| enabling/disabling 2-4              | international regulations A-6         |
| infrared interface control 3-7      | interrupt sharing, enabling/disabling |
| inserting                           | 2-5                                   |
| CD-ROM drive 5-1                    | ISA back-to-back I/O delay, setting   |
| INSPECT utility See View System     | 2-3                                   |
| Information (INSPECT)               |                                       |
| installing                          | J                                     |
| 10,000 rpm hard drive 8-9           | <b>G</b>                              |
| 7200 rpm hard drive 8-6             | jacks                                 |
| additional memory 7-1               | headphone 1-8                         |
| AGP graphics controller 9-6         | microphone 1-9                        |
| DIMMs 7-3                           | Japanese Notice A-5                   |
| hard drive 8-13                     | jumper, external batter 6-12          |
| network driver 4-2                  |                                       |
| PCI or ISA board 9-4                | K                                     |
| Pentium II processor 10-1           |                                       |
| Pentium III processor 10-4          | key icon 3-11                         |
| wide-ultra2 pci controller 9-8      | keyboard 1-9                          |
| installing processor power module   | enabling/disabling 3-17               |
| integration management              | illustrated 1-11                      |
| Compaq Management Solutions         | national delimiter characters         |
| Partners 3-31                       | 3-15                                  |
| described 3-30                      | using special function keys 1-11      |
| DMI 3-30                            | using Windows logo keys 1-14          |
| Intel Pentium II processor          | keyboard lights                       |
| installing 10-1                     | combinations 3-24                     |
| Intel Pentium III processor         | identifying 1-15                      |
| installing 10-4                     | illustrated 1-15, 3-25                |

#### Index-6

| keys                                 | M                                      |
|--------------------------------------|----------------------------------------|
| Alt 1-13                             |                                        |
| Application 1-13                     | managing a diagnostics partition 2-9   |
| Backspace 1-12                       | memory 1-2                             |
| Caps Lock 1-12                       | configuration requirements 7-1         |
| combinations 1-14                    | DIMM sockets, 7-2                      |
| Ctrl 1-12                            | installing DIMMs 7-3, 7-4              |
| Delete 1-13                          | maximum 7-1                            |
| Esc 1-12                             | removing DIMMs                         |
| F10 2-1                              | troubleshooting 11-16                  |
| F1-F12 1-12                          | viewing size 2-3                       |
| Num Lock 1-12                        | memory installation guidelines 7-3     |
| Pause 1-12                           | memory upgrades 7-1                    |
| Print Scrn 1-12                      | messages, error D-1                    |
| Scroll Lock 1-12                     | microphone jack 1-9                    |
| Windows Logo 1-13                    | monitor                                |
|                                      | troubleshooting 11-7                   |
| L                                    | mouse 1-9                              |
|                                      | enabling/disabling 3-17                |
| L2 Cache 1-2                         | Logitech OEM MouseWare 1-              |
| laser devices A-6                    | 11                                     |
| laser product label A-7              | mouse compliance statement A-4         |
| laser safety warnings xi             | music                                  |
| LED blink, enabling/disabling during | playing 5-4                            |
| energy save 2-4                      | recording 5-4                          |
| lights                               | _                                      |
| Caps Lock 1-15                       | N                                      |
| CD-ROM drive 1-7, 1-10               |                                        |
| hard drive activity 1-7              | national keyboard delimiter characters |
| keyboard 1-15, 3-25                  | 3-15                                   |
| network activity 1-7                 | network                                |
| Num Lock 1-15                        | cable to RJ-45 connector 4-2           |
| power on/off 1-7                     | controller 4-1                         |
| Scroll Lock 1-15                     | installing driver 4-2                  |
| Logitech OEM MouseWare,              | Token Ring 4-1                         |
| installation information 1-11        | troubleshooting 11-12                  |
| loosening the thumbscrews 6-4        | network connector 1-9                  |
| <u> </u>                             | network controller 1-3                 |

| network server mode,<br>enabling/disabling 2-5 | power LED blink, enabling/disabling 2-4 |
|------------------------------------------------|-----------------------------------------|
| Num Lock key 1-12                              | power management 3-27                   |
| Num Lock state, setting 2-4                    | power supply 1-3                        |
| Trum Book state, searing 2 T                   | input and output F-1                    |
| Р                                              | surge tolerance 3-6                     |
| r                                              | power switch 1-7                        |
| parallel connector 1-9                         | Power-on Password                       |
| parallel port                                  | changing 3-12                           |
| disabling 2-4, 3-9                             | clearing 3-13                           |
| enabling 2-4                                   | deleting 3-12                           |
| interface control 3-7                          | described 3-7                           |
| passwords See also Power-on                    | enabling 2-5                            |
| Password; Setup Password                       | entering 3-11                           |
| changing 3-12                                  | establishing 3-11                       |
| clearing 3-13                                  | Power-On Self-Test                      |
| establishing 3-10                              | error messages D-1                      |
| Pause key 1-12                                 | sequence of tests 2-10                  |
| PCI bus mastering, enabling/disabling          | setting the POST mode 2-3               |
| 2-5                                            | prefailure warranty for ECC memory      |
| PCI devices, viewing currently                 | 3-5                                     |
| installed devices 2-5                          | preinstalled software 1-5               |
| PCI or ISA expansion board 9-4                 | PremierSound audio system, using        |
| PCI VGA palette snooping,                      | 5-4                                     |
| enabling/disabling 2-5                         | primary processor slot 6-13             |
| Pentium II processor                           | Print Scrn key 1-12                     |
| installing 10-1                                | printer mode, setting 2-4               |
| Pentium III processor                          | printer, troubleshooting 11-10          |
| installing 10-4                                | proactive backup 3-6                    |
| Plug and Play (PnP) devices, viewing           | problems                                |
| current settings 2-5                           | audio 11-9                              |
| POST                                           | CD-ROM 11-17                            |
| sequence of tests 2-10                         | common 11-3                             |
| setting the POST mode 2-3                      | diskette drive 11-5                     |
| power connector 6-12                           | display 11-7                            |
| power cord 1-8                                 | hardware installation 11-11             |
| power cord set requirements                    | memory 11-16                            |
| by country C-2                                 | minor 11-3                              |
| general C-1                                    | monitor 11-7                            |
|                                                |                                         |

#### Index-8

| problems Continued                | removing Continued                     |
|-----------------------------------|----------------------------------------|
| network 11-12                     | expansion board assembly 6-8           |
| printer 11-10                     | front bezel 6-5                        |
| processor 1-2                     | removable hard drive cage 6-10         |
| upgrading 10-6                    | side access panel 6-4                  |
| viewing speed and type 2-3        | riser board connector 6-13             |
| processor power module 6-13       | ROM 1-3                                |
| installing 10-2, 10-5             | recovering after detecting an          |
| product name, viewing 2-3         | invalid system ROM 3-23                |
| prompted diagnostics 2-7          | ROM BIOS                               |
|                                   | described 2-9                          |
| Q                                 | upgrading 2-11                         |
| ·                                 | ROM upgrade                            |
| quick check diagnostics 2-7       | described 3-21                         |
| QuickBoot, selecting 2-3          | local 3-21                             |
| QuickLock/QuickBlank              | recovery from ROM upgrade              |
| described 3-7, 3-16               | failure 3-23                           |
| disabling 2-5                     | remote 3-22                            |
| enabling 2-5, 3-16                | ROMPaq, upgrading ROM BIOS             |
|                                   | 2-11, 3-21                             |
| R                                 |                                        |
|                                   | S                                      |
| reconfiguring the workstation 6-3 | •                                      |
| reinstalling                      | screws                                 |
| expansion board assembly 6-9      | hard drive cage 8-5                    |
| removable hard drive cage 6-11    | located on air plenum 8-5              |
| remote ROM flash 3-22             | removable media storage devices        |
| remote security management 3-25   | 8-5                                    |
| remote wakeup and remote shutdown | screws for drive bay installations 8-5 |
| 3-26                              | Scroll Lock key 1-12                   |
| removable hard dive cage          | SCSI cables 8-15                       |
| reinstalling 6-11                 | SCSI connector 1-9, 6-12               |
| removable hard drive cage         | SCSI devices                           |
| removing 6-10                     | enabling/disabling boot order          |
| removable media storage devices   | 2-5                                    |
| 8-2, 8-3                          | installing 8-15                        |
| removing                          | secondary processor slot 6-13          |
| cooling shield 8-4                | secondary storage 1-3                  |
| drive bezel 8-3                   | security 1-4                           |

| security bracket                      | software Continued                 |
|---------------------------------------|------------------------------------|
| illustrated 3-18                      | SmartStart for Workstations 1-2    |
| installing 3-18                       | 1-5                                |
| security management                   | Software Installation Guide 1-5    |
| described 3-7                         | software problems, solving 11-3    |
| enabling a Power-on Password          | special function keys 1-12         |
| 2-5                                   | specifications F-1                 |
| enabling a Setup Password 2-5         | standard features 1-2              |
| enabling/disabling network server     | standard interfaces 1-3            |
| mode 2-5                              | Support Software CD Kit 3-29       |
| enabling/disabling                    | support software, obtaining 3-29   |
| QuickLock/QuickBlank 2-5              | surge-tolerant power supply 3-6    |
| features 3-7                          | suspend mode                       |
| serial connector 1-9                  | enabling/disabling power LED       |
| serial port                           | blink 2-4                          |
| disabling 2-4, 3-9                    | SW1 switch 3-13, 6-13              |
| enabling 2-4                          | symbols                            |
| interface control 3-7                 | in text x                          |
| Setup Password                        | on equipment xi                    |
| changing 3-12                         | symbols in text x                  |
| clearing 3-13                         | system board components 6-12       |
| deleting 3-12                         | system board revision, viewing 2-3 |
| described 3-7                         | system configuration 6-3           |
| enabling 2-5                          | system ROM date, viewing 2-3       |
| establishing 3-10                     | system ROM, recovering after       |
| Setup utility See Computer Setup      | detecting an invalid system ROM    |
| side view components 1-10             | 3-23                               |
| Simple Network Management             | system time and date, setting 2-3  |
| Protocol, receiving fault notices     |                                    |
| 3-5                                   | Ţ                                  |
| SMART III hard drive fault prediction |                                    |
| 3-5                                   | Taiwan Notice A-5                  |
| SmartStart for Workstations 1-2, 1-5  | telephone numbers xii              |
| SNMP, receiving fault notices 3-5     | TEST utility See Computer Checkup  |
| software 1-3                          | (TEST)                             |
| Logitech OEM MouseWare                | text conventions ix                |
| 1-11                                  | thermal sensor 3-6                 |
| obtaining support software 3-29       | thumbscrews                        |
| preinstalled 1-5                      | loosening 6-4                      |

#### Index-10

| time, setting 2-3 timeout values, selecting 2-4 Token Ring network 4-1 troubleshooting audio 11-9 CD-ROM drive problems 11-17 common minor problems 11-3 diskette drive 11-5 display 11-7 hardware installation 11-11 memory problems 11-16 network problems 11-12 preliminary checklist 11-1 printer 11-10 recovering after detecting an invalid system ROM 3-23 |
|----------------------------------------------------------------------------------------------------|
| U                                                                                                    |
| upgrading the ROM 3-21 upgrading the workstation 7-1 USB 1-9 interface control 3-7 utilities Compaq Diagnostics for Windows NT 3-3 Computer Checkup (TEST) 2-6 Computer Setup 2-2 View System Information (INSPECT) 2-7                                                                                                    |
| v                                                                                                    |
| View System Information (INSPECT) accessing 2-1 described 2-7 voice messages, recording 5-4                                                                                                    |

#### W

Wake On Lan connector 6-13
warranty 1-4
website 3-29
wide-ultra2 pci controller
installing 9-8
Windows Logo key 1-13
workstation
reconfiguring 6-3
Workstation Software Reference
3-30
www.compaq.com xii